# Acer Projektor U5313W/U5213/U5310W -Serie

# Benutzerhandbuch

## **Inhaltsverzeichnis**

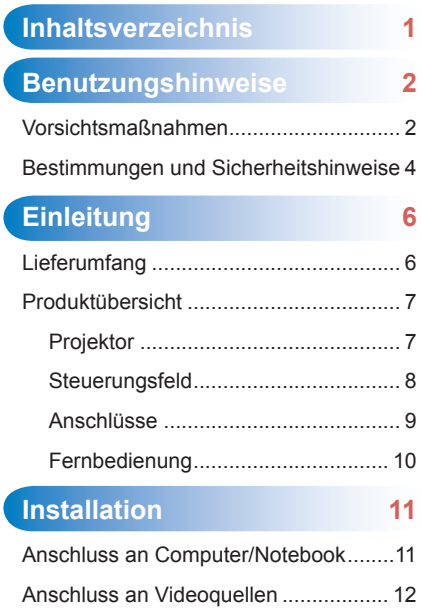

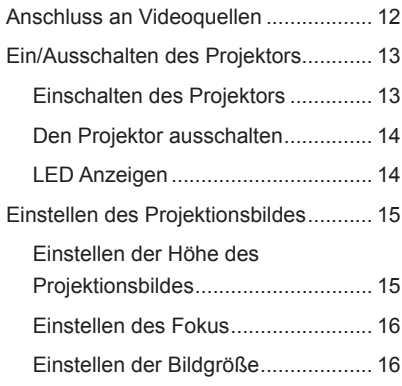

#### **[Bedienung](#page-17-0) 17**

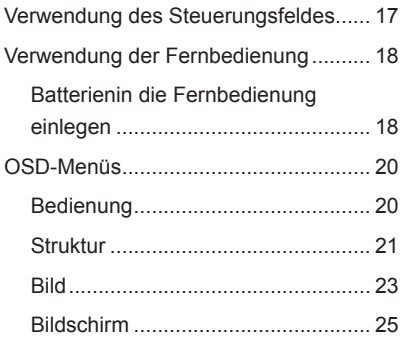

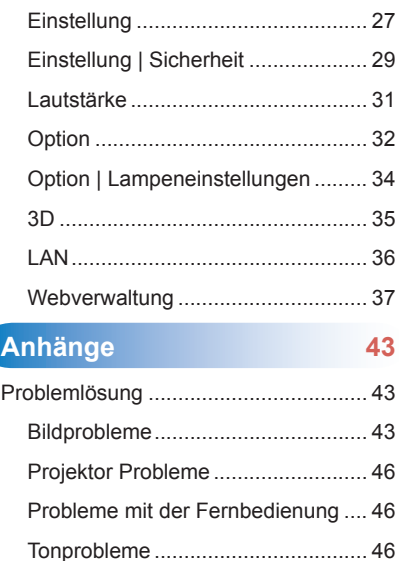

[3D-Probleme....................................](#page-46-0) 46 [Bildschirmmeldungen](#page-47-0) ...................... 47 [Kompatible Modi...................................](#page-48-0) 48 [Austausch der Lampe](#page-52-0) .......................... 52

[optionalen Staubfilters](#page-53-0).......................... 53 Deckenmontage [...................................](#page-54-0) 54 [Technische Daten.................................](#page-55-0) 55

[Austausch und Reinigung des](#page-53-0) 

#### ... Deutsch

## <span id="page-2-0"></span>∩

## **Benutzungshinweise**

## **Vorsichtsmaßnahmen**

*Befolgen Sie alle Warnhinweise, Vorsichtsmaßnahmen und Wartungshinweise in diesem Handbuch.*

- **▀■** Warnung Blicken Sie niemals direkt in das Objektiv des Projektors, wenn die Lampe eingeschaltet ist. Das helle Licht kann Ihren Augen schaden.
- **▀■** Warnung Der Projektor darf weder Regen noch Feuchtigkeit ausgesetzt werden, andernfalls bestehen Brand- und Stromschlaggefahr.
- **▀■** Warnung Versuchen Sie nicht, den Projektor zu öffnen oder zu demontieren. Es besteht die Gefahr eines Stromschlags.
- **▀■** Warnung Lassen Sie das Gerät vor dem Auswechseln der Lampe einige Zeit abkühlen. Befolgen Sie die Anweisungen auf Seite 52.
- **▀■** Warnung Der Projektor erkennt automatisch die Lebensdauer der Lampe. Ersetzen Sie bitte umgehend die Lampe, sobald eine entsprechende Warnmeldung erscheint.
- **▀■** Warnung Wenn das Ende der Lampenlebensdauer erreicht wird, wird die Meldung "Warnung Lampe: Lampenstandzeit überschritten." angezeigt. Wenden Sie sich zum Auswechseln der Lampe bitte schnellstmöglich an Ihren örtlichen Händler oder das nächste Kundencenter. Blicken Sie nicht direkt in den Laserpointer an der
- **▀■** Warnung Führen Sie die Funktion "Lampenstunden löschen" aus dem Bildschirmmenü "Optionen | Lampeneinstellungen" aus, nachdem Sie das Lampenmodul ausgetauscht haben (siehe Seite 34).
- **▀■** Warnung Wenn Sie den Projektor ausschalten, stellen Sie bitte sicher, dass er sich ausreichend abgekühlt hat. Warten Sie 90 Sekunden, damit sich der Projektor ausreichend abkühlen kann.
- **▀■** Warnung Blockieren Sie nicht den Lichtstrahl zwischen der Lichtquelle und dem Objektiv mit irgendwelchen Gegenständen. Dies könnte den Gegenstand in Brand setzen.

#### *Was Sie tun sollten:*

- Ausschalten des Gerätes und Ziehen des Netzsteckers vor dem Reinigen.
- Reinigen des Gehäuses mit einem weichen, trockenen Tuch und einem milden Reinigungsmittel.
- Trennen Sie das Gerät vom Stromnetz, wenn es über einen längeren Zeitraum nicht benutzt wird.

#### *Was Sie nicht tun dürfen:*

- Reinigung des Objektivs.
	- Wenn das PJ-Objektiv schmutzig ist, kontaktieren Sie bitte das Servicezentrum. Wischen Sie es nicht *selbst ab, um ein Verkratzen des Objektivs zu vermeiden.*
- Blockieren der Lüftungsöffnungen und -schlitze am Gerät.
- Reinigen des Gerätes mit Hilfe von Scheuermitteln, Wachsen oder Lösungsmitteln.
- Verwendung unter den folgenden Bedingungen:
	- In extrem heißer, kalter oder feuchter Umgebung.
		- ▶ Achten Sie darauf, dass die Raumtemperatur zwischen 5 40°C liegt.
		- Die realtive Luftfeuchtigkeit sollte 5 40°C betragen, max. 80 %, nichtkondensierend.
	- In besonders staubiger oder schmutziger Umgebung.
	- In der Nähe von Geräten, die starke Magnetfelder erzeugen.
	- In direktem Sonnenlicht.

## <span id="page-4-0"></span>∩

## **Bestimmungen und Sicherheitshinweise**

*Dieser Anhang führt die allgemeinen Hinweise zu dem Projektor auf.* 

## *FCC-Hinweis*

Dieses Gerät wurde getestet und als mit den Grenzwerten für Digitalgeräte der Klasse B gemäß Teil 15 der FCC-Regularien übereinstimmend befunden. Diese Grenzwerte wurden geschaffen, um angemessenen Schutz gegen Störungen beim Betrieb in Wohnanlagen zu gewährleisten. Dieses Gerät erzeugt und verwendet Funkfrequenzenergie, die ausgestrahlt werden kann und bei unsachgemäßer, nicht der Anleitung des Herstellers entsprechender Installation und Verwendung schädliche Störungen des Rundfunkempfangs verursachen kann.

Er kan echter geen garantie worden gegeven dat er geen interferentie zal optreden in een specifieke installatie. Als dit apparaat toch schadelijke storingen veroorzaakt aan radio- of televisieontvangst, wat kan vastgesteld worden door het apparaat in en uit te schakelen, moet de gebruiker deze storing proberen te corrigeren door een of meer van de volgende maatregelen te nemen:

- Wijzig de richting van de ontvangstantenne of verplaats de antenne.
- Vergroot de afstand tussen het apparaat en de ontvanger.
- Sluit het apparaat aan op een stopcontact op een ander circuit dan dat waarop de ontvanger is aangesloten.
- Raadpleeg de leverancier of een ervaren radio/tv-technicus voor hulp.

## *Opmerking: afgeschermde kabels*

Um weiterhin die Anforderungen der FCC-Bestimmungen zu erfüllen, müssen abgeschirmte Kabel bei allen Verbindungen mit anderen Computergeräten verwendet werden.

## *Vorsicht*

Wijzigingen of aanpassingen die niet uitdrukkelijk door de fabrikant zijn goedgekeurd, kunnen de bevoegdheid van de gebruiker, die wordt verleend door de Federale Communicatiecommissie, om deze projector te gebruiken, nietig verklaren.

## *Gebruiksvoorwaarden*

Dieses Gerät erfüllt Teil 15 der FCC-Regularien. Der Betrieb unterliegt den folgenden beiden Voraussetzungen:

- 1. Dit apparaat mag geen schadelijke storing veroorzaken en
- 2. Dit apparaat moet elke ontvangen storing aanvaarden, met inbegrip van storing die ongewenste werking kan veroorzaken.

## *Opmerking: Canadese gebruikers*

Dieses Digitalgerät der Klasse B erfüllt die Richtlinien der Canadian ICES-003.

## *Remarque à l'intention des utilisateurs canadiens*

Cet appareil numerique de la classe B est conforme a la norme NMB-003 du Canada.

## *Konformitätserklärung für EU-Länder*

- EMC-richtlijn 2004/108/EG (inclusief amendementen)
- Laagspanningsrichtlijn 2006/95/EG
- R & TTE-richtlijn 1999/5/EG (als product RF-functie heeft)

## **Anweisungen zur Entsorgung**

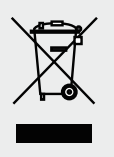

**Entsorgen Sie das elektronische Gerät nicht mit dem Hausmüll zusammen. Bitte recyceln Sie das Gerät, um die Umweltbelastung zu minimieren und die Umwelt zu schützen.**

#### <span id="page-6-0"></span> $\Omega$  $\subset$

## **Einleitung**

## **Lieferumfang**

*Entpacken und prüfen Sie den Inhalt des Kartons, um sicherzustellen, dass sich sämtliche unten aufgelisteten Artikel darin befinden. Wenden Sie sich bitte an unseren Kundendienst, wenn etwas fehlen sollte.*

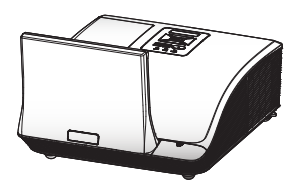

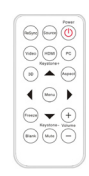

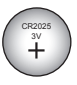

Projektor Fernbedienung Batterie

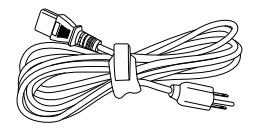

**Stromkabel** 

VGA-Kabel

Dokumentation:

• Benutzerhandbuch (CD)

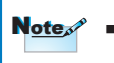

*Aufgrund anderer Anwendungen in jedem Land könnte sich das Zubehör je nach Region unterscheiden.*

## <span id="page-7-0"></span>**Produktübersicht**

## **Projektor**

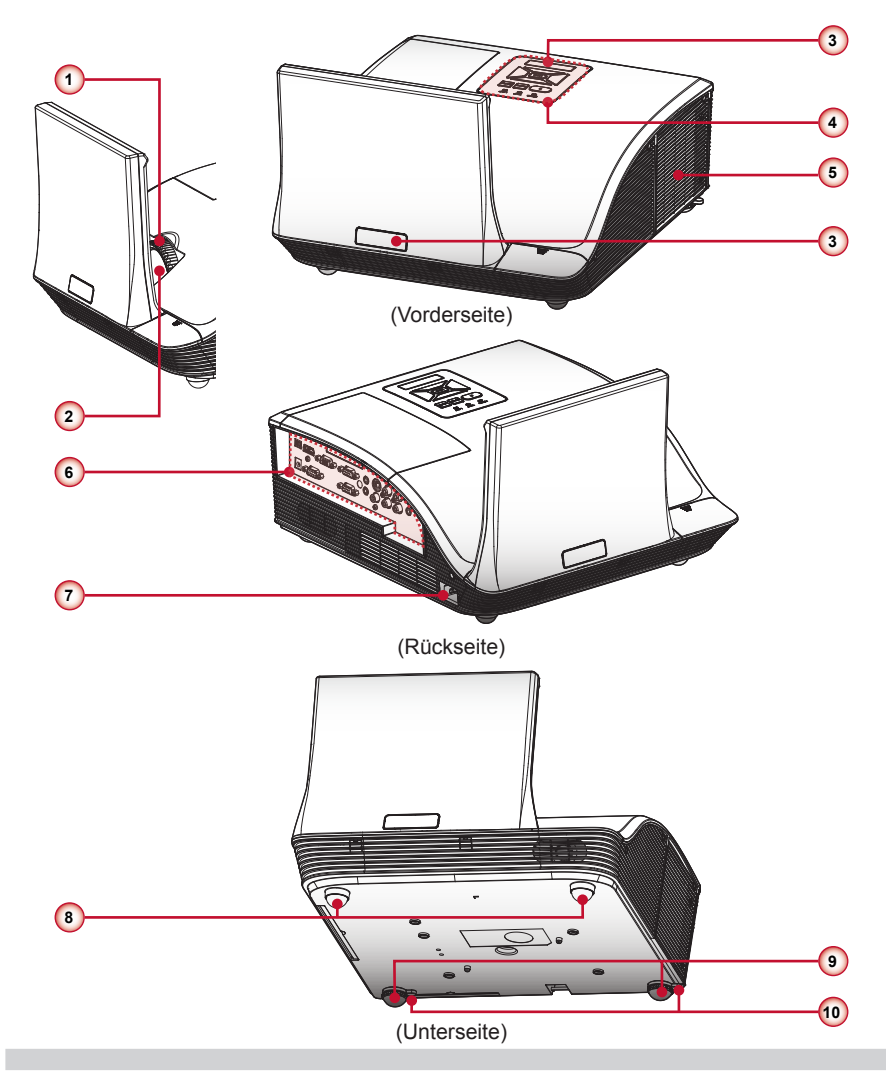

- 1. Fokusring
- 2. Objektiv
- 3. IR-Empfänger
- 4. Steuerungsfeld
- 5. Lampenabdeckung
- 6. Eingangs-/Ausgangsanschlüsse
- 7. Netzbuchse
- 8. Höhenverstellbare Füße
- 9. Höhenverstellbare Füße
- 10. Höhenverstellbare Füße Abstandshalter

<span id="page-8-0"></span>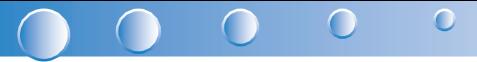

### **Steuerungsfeld**

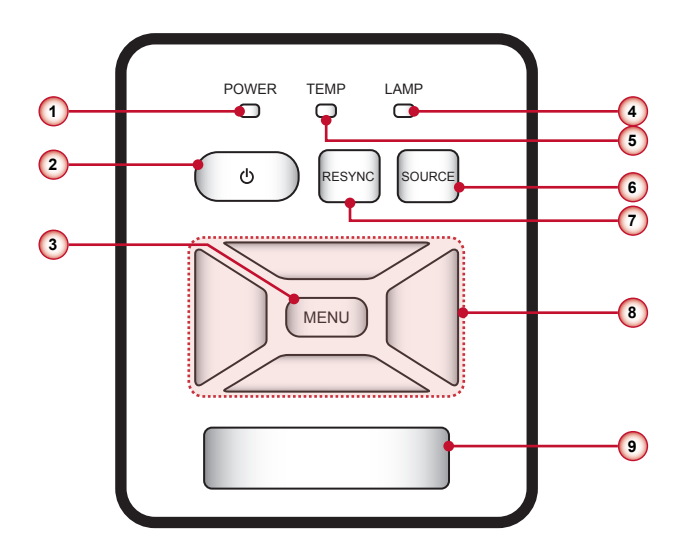

- 1. Netz LED
- 2. STROMSCHALTER U
- 3. Menü/Beenden
- 4. Lampen-LED
- 5. Temp (Temperatur) LED
- 6. Quelle
- 7. Resync
- 8. Vierwege-Auswahltasten
- 9. IR-Empfänger

### <span id="page-9-0"></span>**Anschlüsse**

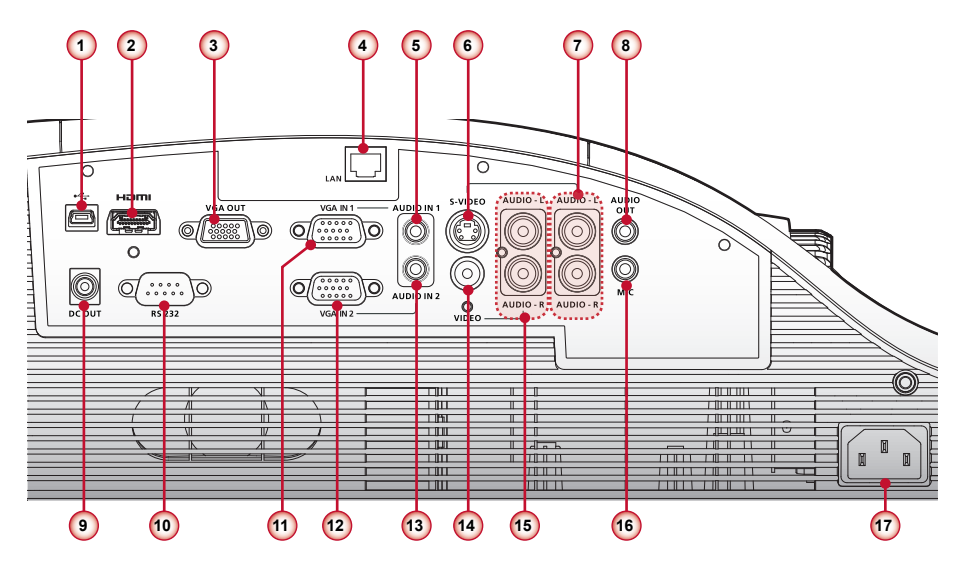

- 1. Mini USB-Anschluss
- 2. HDMI-Anschluss
- 3. VGA Ausgang
- 4. LAN Anschluss
- 5. Audio In 1 Anschluss (Für VGA In 1 Anschluss)
- 6. S-Video Anschluss
- 7. Links/Rechts Cinch Audioeingangsanschluss (Für S-Video Anschluss)
- 8. Audioausgang
- 9. 12V Trigger-Relais-Anschluss (12V, 250mA)
- 10. RS232-Anschluss
- 11. VGA In 1 Anschluss
- 12.VGA In 2 Anschluss
- 13.Audio In 2 Anschluss (Für VGA In 2 Anschluss)
- 14. Composite Video-Eingang
- 15. Links/Rechts Cinch Audioeingangsanschluss (Für Composite Video Eingang)
- 16. 3.5mm Mikrofoneingang
- 17. Netzbuchse

## <span id="page-10-0"></span> $\bigcap$  $\bigcap$

## **Fernbedienung**

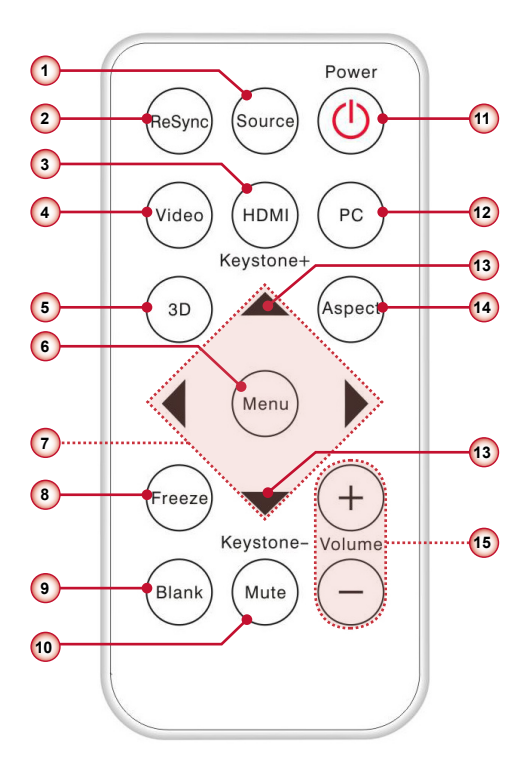

1. Quelle

 $\bullet$ 

- 2. ReSync
- 3. HDMI
- 4. Video
- 5. 3D
- 6. Menü
- 7. Vierwege-Auswahltasten
- 8. Standbild
- 9. Leer
- 10.Stumm
- 11. STROMSCHALTER  $\bigcirc$
- 12.PC
- 13. Trapezkorrektur  $\Box/\Box$
- 14.Seitenverhältnis
- 15. Lautstärke +/-

 *Entfernen Sie das transparente Isolierband, bevor Sie die Fernbedienung das erste Mal verwenden. Infor-***Mote And Alternen Sie das transparente Isolierband, bevor Sie die Fransparente Isolierband**<br>18. Mottee 18. Noordtee 18. Noordte gesluik om die mationen zum Einlegen der Batterie finden Sie auf Seite

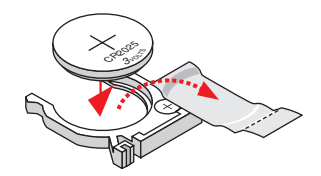

## <span id="page-11-0"></span>**Installation**

## **Anschluss an Computer/Notebook**

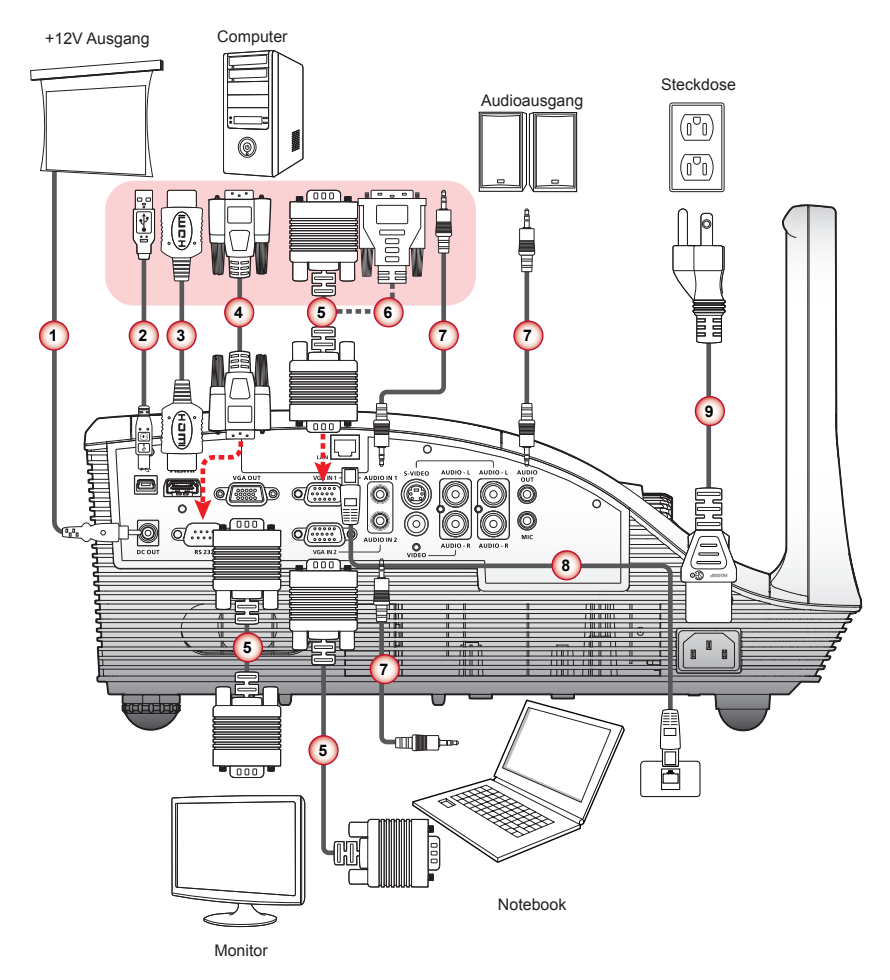

- 1. 12V DC Buchse\*
- 2. USB-Kabel\*
- 3. HDMI-Kabel\*
- 4. RS232-Kabel\*
- 5. VGA-Kabel

6. VGA zu DVI-A Kabel\*

11 ... Deutsch

- 7. Audiokabel\*
- 8. Netzwerkkabel\*
- 9. Stromkabel

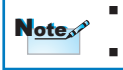

 *Wegen unterschiedlicher Einsatzbereiche in den einzelnen Ländern, gibt es in manchen Regionen möglicherweise anderes Zubehör.*

*\* Optionales Zubehör*

## <span id="page-12-0"></span> $\bullet$

## **Anschluss an Videoquellen**

+12V Ausgang

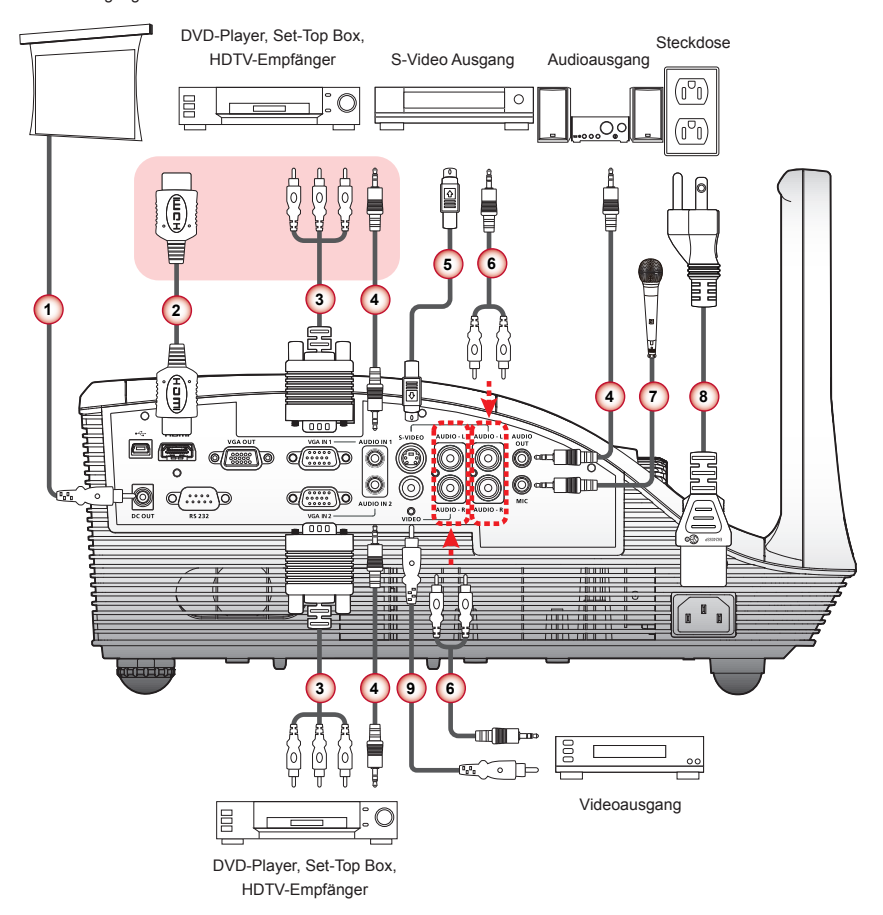

- 1. 12V DC Buchse\*
- 2. HDMI-Kabel\*
- 3. VGA zu HDTV (Cinch) Kabel\*
- 4. Audiokabel\*
- 5. S-Video Kabel\*
- 6. Cinch-Audioanschluss\*
- 7. Mikrofonkabel\*
- 8. Stromkabel
- 9. Composite Videokabel\*

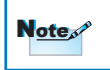

 *Wegen unterschiedlicher Einsatzbereiche in den einzelnen Ländern, gibt es in manchen Regionen möglicherweise anderes Zubehör. \* Optionales Zubehör*

## <span id="page-13-0"></span>**Ein/Ausschalten des Projektors**

### **Einschalten des Projektors**

- 1. Stellen Sie sicher, dass Netzkabel und Signalkabel richtig angeschlossen sind. Wenn die Kabel angeschlossen sind, leuchtet die Ein-LED rot.
- 2. Schalten Sie die Lampe durch Drücken der " $\mathbf{\Theta}^*$  Taste auf dem Steuerungsfeld oder auf der Fernbedienung ein. Die Strom-LED wird blau leuchten.
- 3. Schalten Sie die Quelle ein, die Sie auf dem Bildschirm anzeigen möchten (Computer, Notebook, Video Player, etc.) Der Projektor wird die Quelle automatisch erkennen und auf dem Bildschirm anzeigen.
- 4. Wenn Sie mehrere Quellen gleichzeitig angeschlossen haben, drücken Sie auf die "Quelle" Taste auf der Fernbedienung, um zwischen den Eingängen zu wechseln.

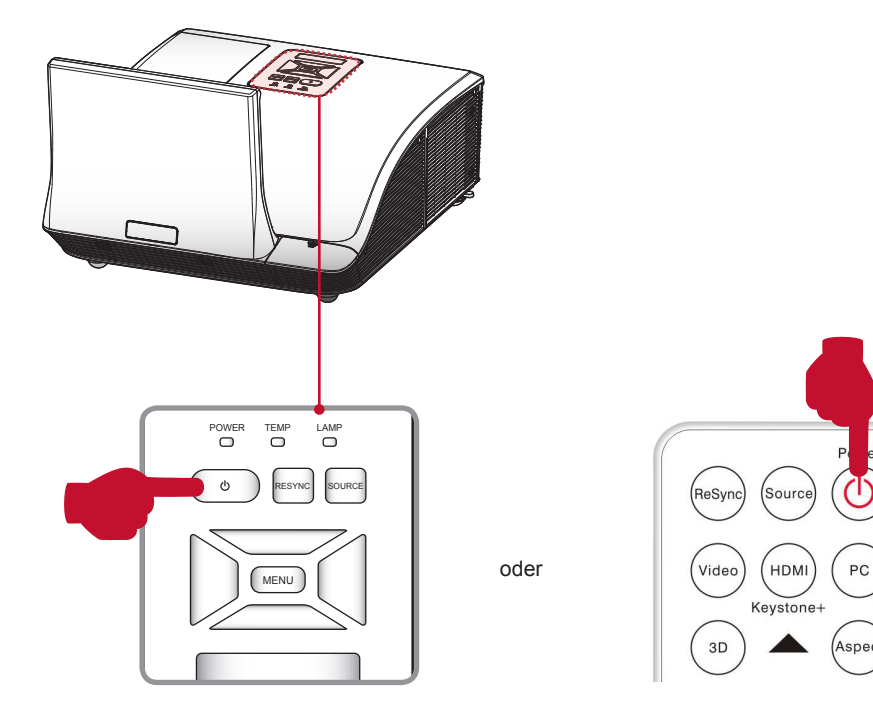

<span id="page-14-0"></span>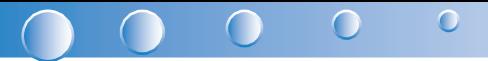

#### **Den Projektor ausschalten**

1. Drücken Sie auf die "  $\mathsf{U}$ " Taste auf dem Steuerungsfeld oder auf der Fernbedienung, um den Projektor auszuschalten. Die folgende Meldung wird auf dem Bildschirm angezeigt. Drücken Sie zur Bestätigung erneut auf die "  $\bigcup$  " Taste.

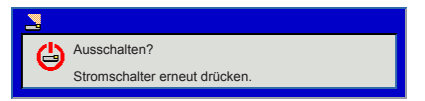

- 2. Die Strom-LED wird rot und schnell blinken, nachdem der Projektor ausgeschaltet wurde. Die Lüfter werden noch ca. 90 Sekunden weiter laufen, um sicherzustellen, dass das System richtig gekühlt wird.
- 3. Nach Abschluss der Kühlung wird die Strom-LED aufhören zu blinken und rot leuchten, um den Standbymodus anzuzeigen.
- 4. Das Stromkabel kann nun sicher abgetrennt werden.

## **LED Anzeigen**

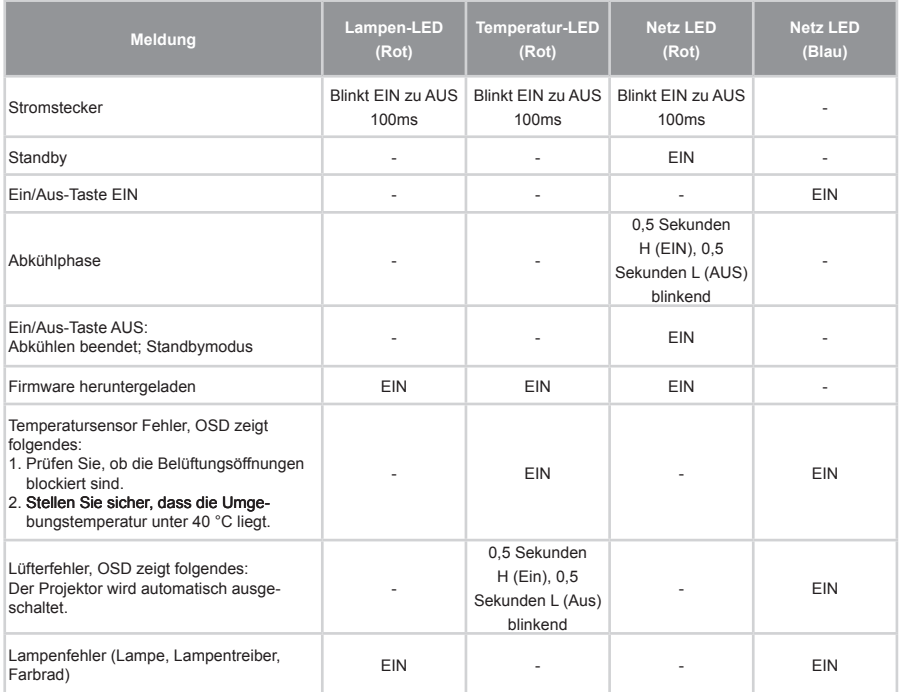

## <span id="page-15-0"></span>**Einstellen des Projektionsbildes**

### **Einstellen der Höhe des Projektionsbildes**

*Der Projektor ist mit höhenverstellbaren Füßen ausgestattet, um die Bildhöhe einzustellen.*

• Um das Bild zu erhöhen:

Drehen Sie an der Schraube, um das Bild auf die gewünschte Höhe anzuheben und den Ansichtswinkel einzustellen.  $\bullet$ 

• Um das Bild zu senken:

Drehen Sie an der Schraube, um das Bild auf die gewünschte Höhe zu senken und den Ansichtswinkel einzustellen. <sup>2</sup>

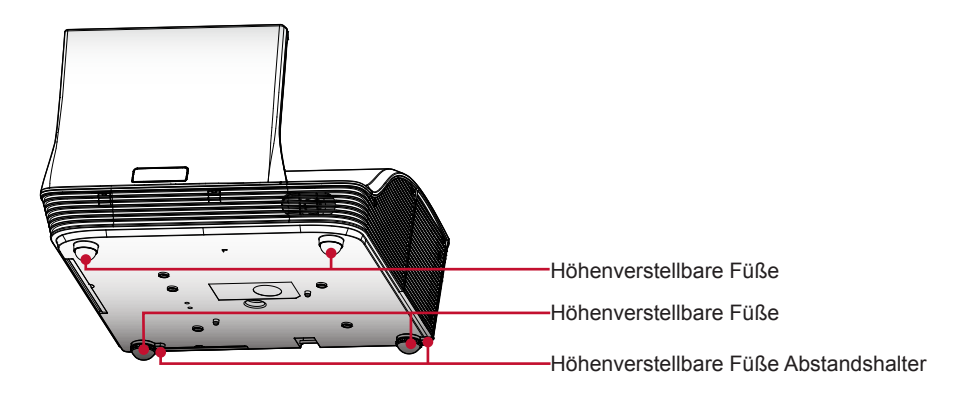

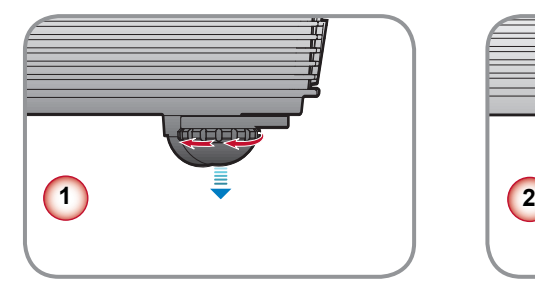

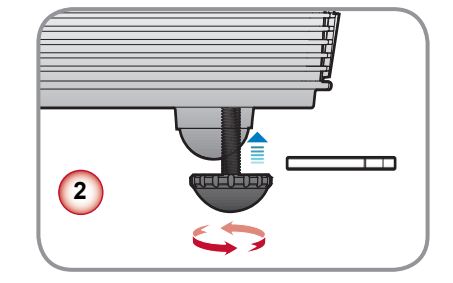

<span id="page-16-0"></span>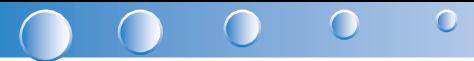

### **Einstellen des Fokus**

Um das Bild zu fokussieren, drehen Sie den Fokusring bis das Bild scharf abgebildet wird.

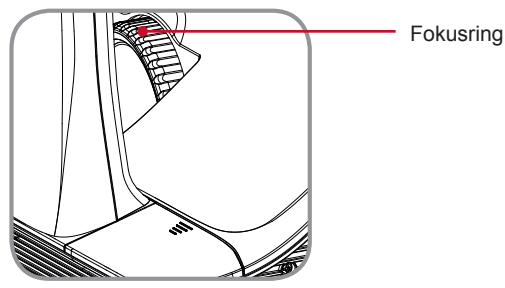

### **Einstellen der Bildgröße**

Entnehmen Sie die Bildschirmgröße und den Projektionsabstand aus der unten stehenden Grafik und Tabelle.

• Einstellung der vertikalen Bildposition

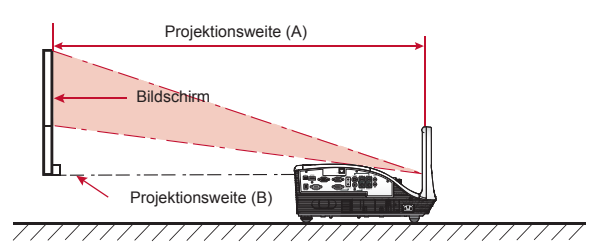

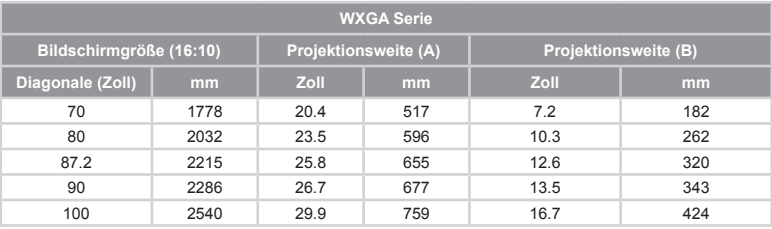

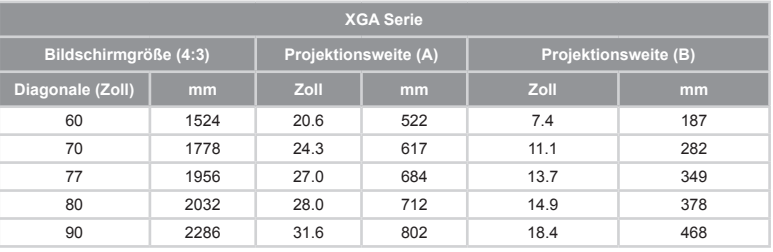

Note

 *Projektionsabstand A (mm) = Bildschirmgröße (mm) x 0,296, Toleranz ist ca. 3,1%, Bsp.: Projektionsabstand (655mm) = Bildschirmgröße (2215mm) x 0,296 Nur für Referenzzwecke.*

## <span id="page-17-0"></span>**Bedienung**

## **Verwendung des Steuerungsfeldes**

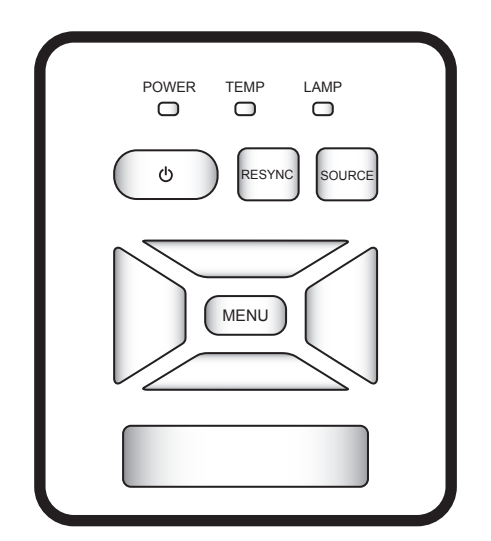

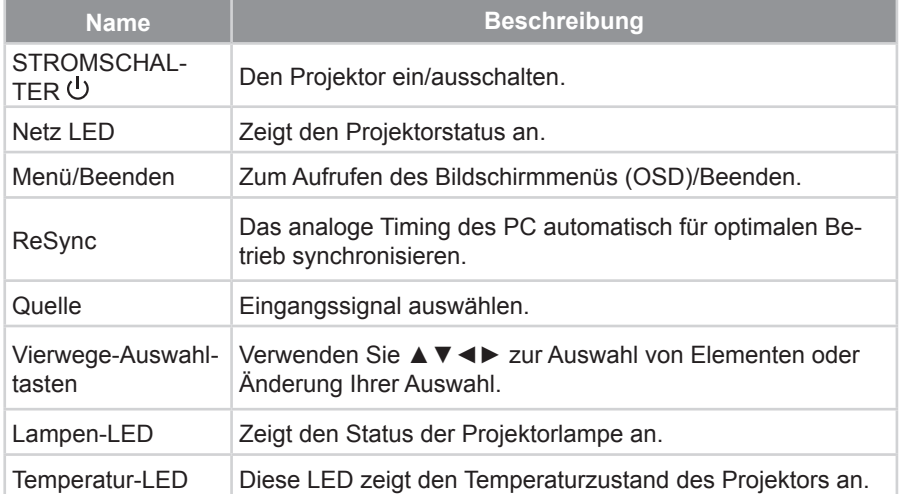

<span id="page-18-0"></span>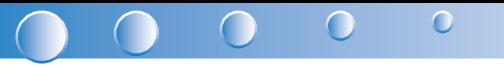

## **Verwendung der Fernbedienung**

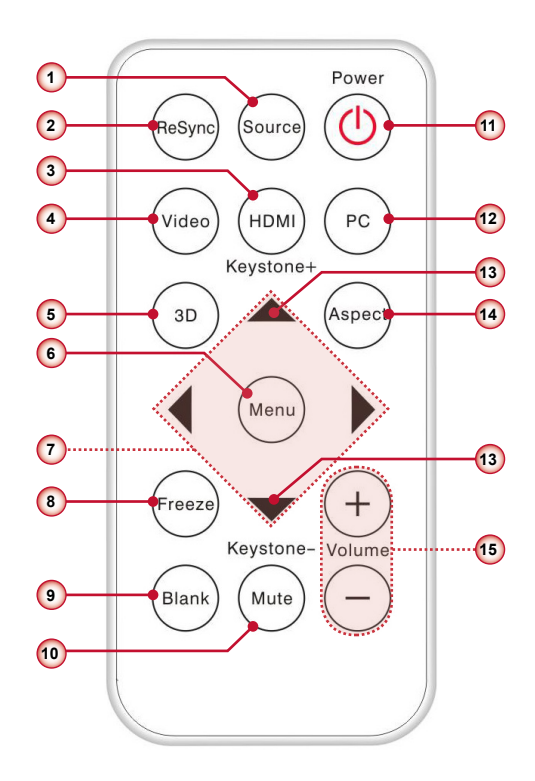

### **Batterienin die Fernbedienung einlegen**

- 1. Drücken Sie fest auf die Batteriefachabdeckung und streifen Sie sie ab.
- 2. Legen Sie eine neue Batterie in das Fach ein.
- Entfernen Sie die alte Batterie und legen Sie eine neue ein (CR2025). Stellen Sie sicher, dass die mit +" beschriftete Seite nach oben zeigt. <sup>3</sup>VOLT<sup>S</sup> CR<sup>202</sup>
- 3. Bringen Sie die Abdeckung wieder an.

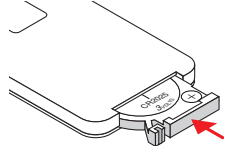

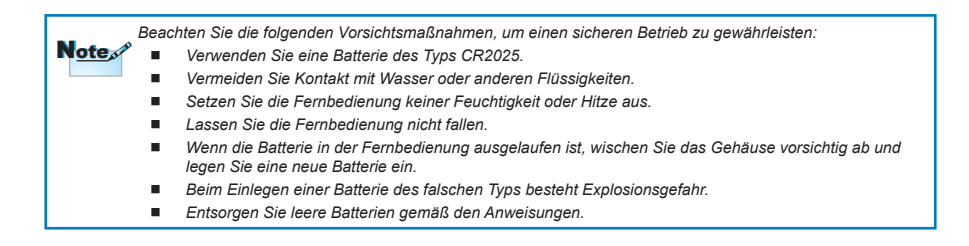

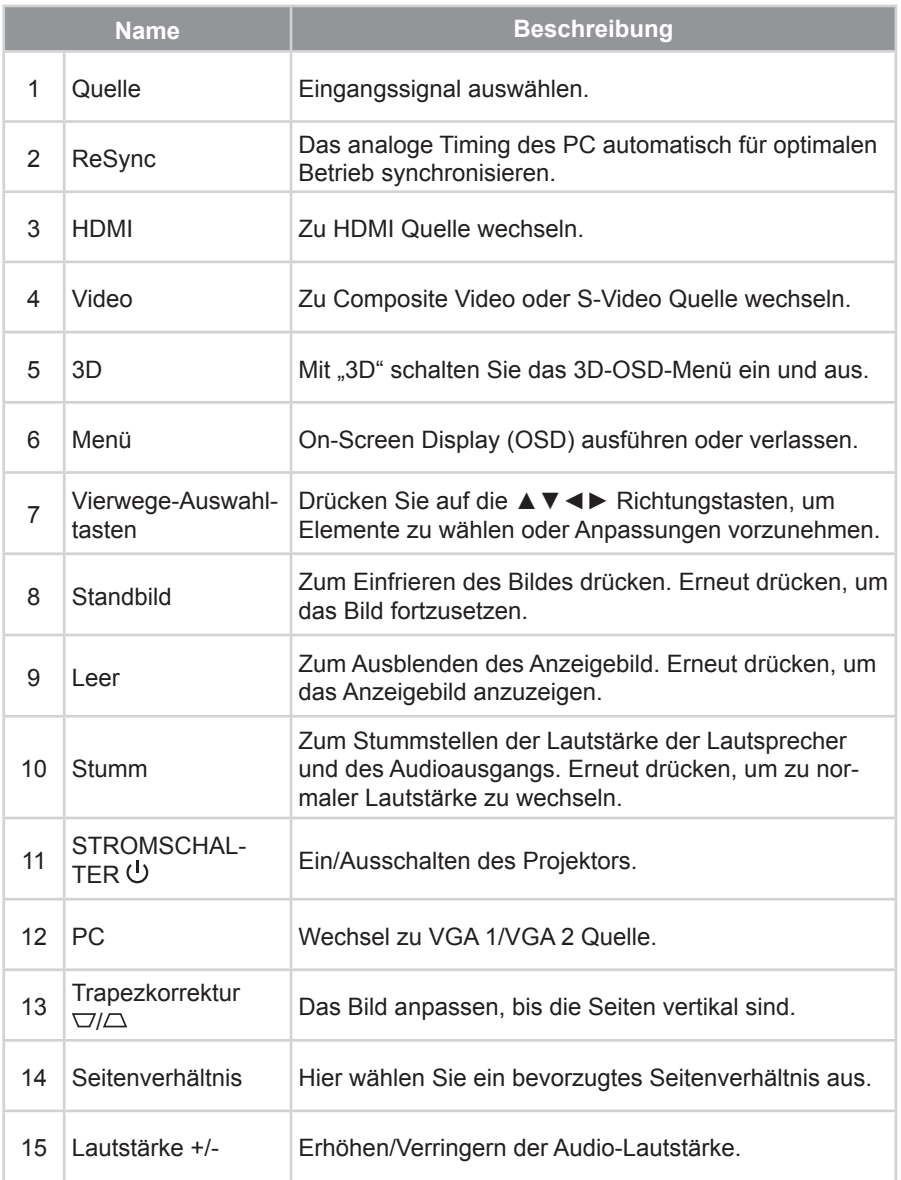

<span id="page-20-0"></span>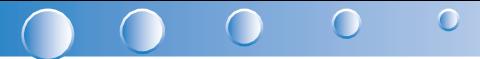

## **OSD-Menüs**

*Der Projektor verfügt über mehrsprachige Bildschirmanzeigemenüs, über die Sie Bildeinstellungen vornehmen und eine Reihe von Einstellungen ändern können. Der Projektor wird die Quelle automatisch erkennen.*

## **Bedienung**

- 1. Um das OSD Menü zu öffnen, drücken Sie entweder auf die "Menü" Taste auf der Fernbedienung oder auf dem Steuerungsfeld.
- 2. Wenn das OSD angezeigt wird, verwenden Sie die ◄►▲▼ Tasten zur Auswahl des gewünschten Elements und passen Sie die Einstellungen über die ◄► Tasten an.
- 3. Falls die Einstellung ein **ED** Symbol besitzt, können Sie auf die ► Taste drükken, um ein weiteres Untermenü aufzurufen. Drücken Sie auf die "Menü" Taste, um das Untermenü nach der Einstellung zu schließen.
- 4. Drücken Sie nach Anpassen der Einstellungen auf die "Menü" Taste, um zum Hauptmenü zurückzukehren.
- 5. Drücken Sie zum Beenden erneut auf die "Menü" Taste. Das OSD Menü wird geschlossen und der Projektor die neuen Einstellungen automatisch speichern.

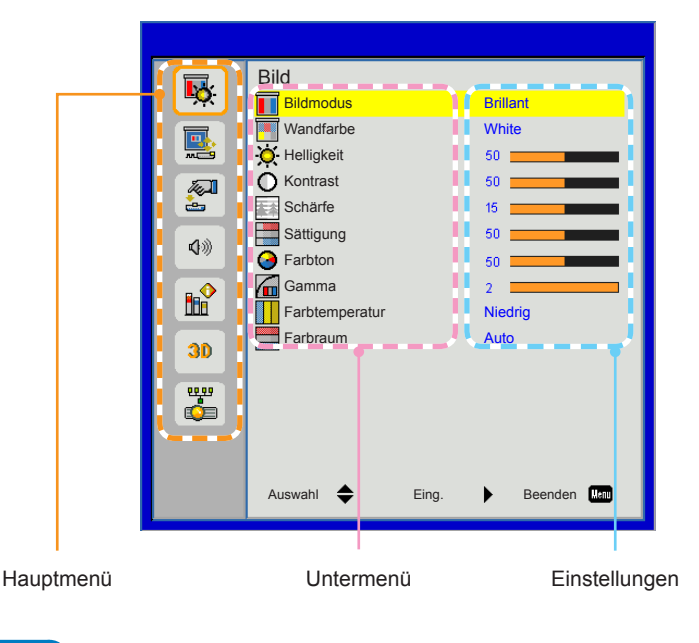

Deutsch ... 20

### <span id="page-21-0"></span>**Struktur**

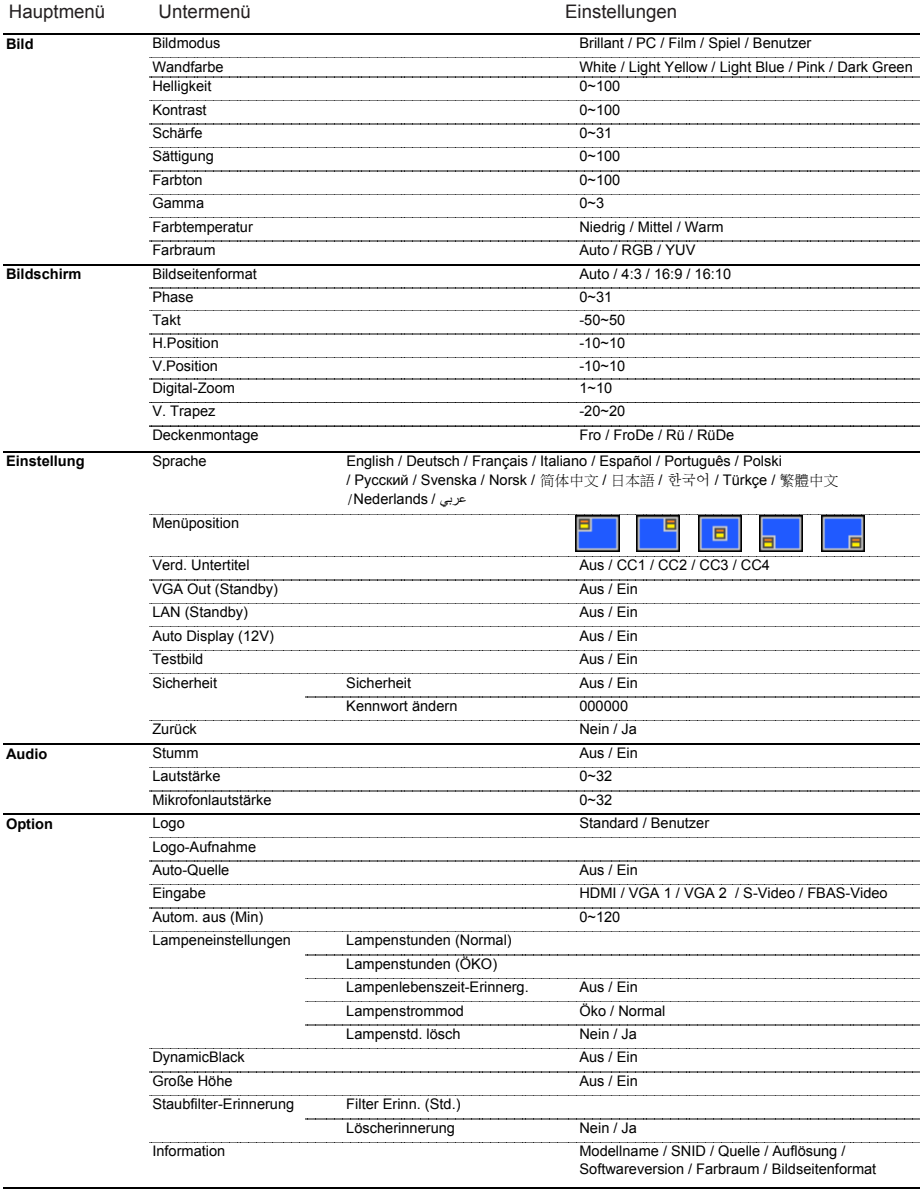

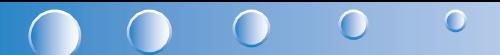

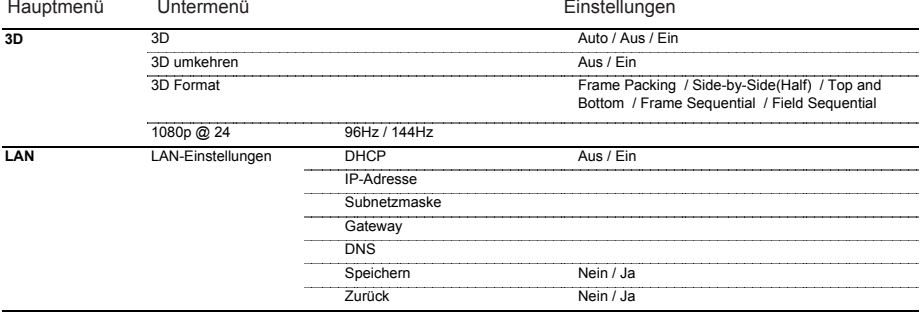

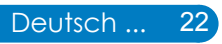

## <span id="page-23-0"></span>*Bild*

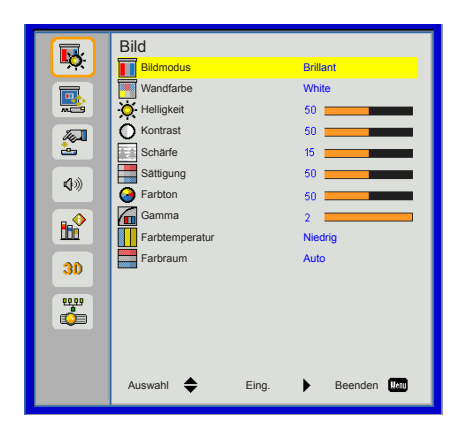

#### Bildmodus

Für eine Reihe von Bildtypen stehen optimierte Voreinstellungen zur Verfügung. Verwenden Sie die ◄ oder ► Taste zur Auswahl des Elements.

- ` Brillant: Für Helligkeitsoptimierung.
- **PC: Für Besprechungspräsentation.**
- ` Film: Für das Abspielen von Videoinhalten.
- ▶ Spiel: Für Spiele.
- ` Benutzer: Verwenden von Benutzereinstellungen.

#### **Wandfarbe**

Verwenden Sie diese Funktion zur Auswahl einer der Wand entsprechenden Farbe. Dies wird die Farbabweichung aufgrund der Wandfarbe ausgleichen, um den richtigen Farbton anzuzeigen.

#### **Helligkeit**

Hier stellen Sie die Bildhelligkeit ein.

- ` Drücken Sie zum Verdunkeln des Bildes auf die ◄ Taste.
- ` Drücken Sie zum Aufhellen des Bildes auf die ► Taste.

#### Kontrast

Mit der Funktion Kontrast wird der Unterschied zwischen dem hellsten und dem dunkelsten Teil des Bildes festgelegt. Durch Einstellen des Kontrasts werden die Anteile von Schwarz und Weiß auf dem Projektionsbild verändert.

- ` Drücken Sie zum Verringern des Kontrasts auf die ◄ Taste.
- ` Drücken Sie auf die ► Taste, um den Kontrast zu erhöhen.

## $\bigcirc$

#### Schärfe

Hier stellen Sie die Bildschärfe ein.

- ` Drücken Sie zum Verringern der Schärfe auf die ◄ Taste.
- ` Drücken Sie auf die ► Taste, um die Schärfe zu erhöhen.

#### Sättigung

Hier können Sie ein Videobild von schwarzweiß bis vollfarbig einstellen.

- ` Drücken Sie auf die ◄ Taste, um die Sättigung des Bildes zu verringern.
- ` Drücken Sie auf die ► Taste, um den Farbanteil im Bild zu erhöhen.

#### Farbton

Hier können Sie die Balance der Farben Rot und Grün einstellen.

- ` Drücken Sie auf die ◄ Taste, um den Grünanteil im Bild zu erhöhen.
- ` Drücken Sie auf die ► Taste, um den Rotanteil im Bild zu erhöhen.

Notes<sup>2</sup> **=** "Schärfe", "Sättigung" und "Farbton" werden nur im Videomodus unterstützt.

#### Gamma

Ändert die Darstellung von dunklen Szenen. Mit einem höheren Gammawert werden dunkle Szenen heller dargestellt.

#### **Farbtemperatur**

Hier stellen Sie die Farbtemperatur ein. Bei einer höheren Temperatur erscheint der Bildschirm kälter und bei einer geringeren Temperatur erscheint der Bildschirm wärmer.

#### Farbraum

Wählen Sie eine passende Farbmatrix aus AUTO, RGB oder YUV aus.

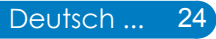

## <span id="page-25-0"></span>*Bildschirm*

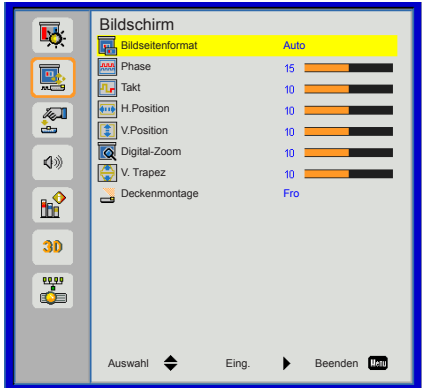

#### Bildseitenformat

- ` Auto: Das Bild im originalen Breite-Höhenverhältnis behalten und das Bild maximieren, um native horizontale und vertikale Pixel anzupassen.
- ▶ 4:3: Das Bild wird zur Anpassung an den Bildschirm skaliert und mit einem Seitenverhältnis von 4:3 angezeigt.
- ▶ 16:9: Das Bild wird zur Anpassung an die Breite des Bildschirms skaliert und die Höhe für die Anzeige des Bildes in einem Seitenverhältnis von 16:9 angepasst.
- ▶ 16:10: Das Bild wird zur Anpassung an die Breite des Bildschirms skaliert und die Höhe für die Anzeige des Bildes in einem Seitenverhältnis von 16:10 angepasst.

#### Phase

Synchronisiert den Signaltakt des Bildschirms mit der Grafikkarte. Wenn das Bild unruhig erscheint oder flackert, verwenden Sie diese Funktion, um dies zu korrigieren.

#### Takt

Hier können Sie die Anzeigedatenfrequenz an die Frequenz Ihrer Computergrafikkarte anpassen. Setzen Sie diese Funktion nur dann ein, falls das Bild vertikal flackern sollte.

#### H.Position

- ` Mit der ◄ Taste verschieben Sie das Bild nach links.
- ` Mit der ► Taste verschieben Sie das Bild nach rechts.

#### V.Position

- ` Mit der ◄ Taste verschieben Sie das Bild nach unten.
- ` Mit der ► Taste verschieben Sie das Bild nach oben.

#### $\cap$  $\bigcirc$

Note√ **■** *Die "H. Position" und "V. Position" Bereiche hängen von der Eingangsquelle ab.* 

#### Digital-Zoom

Drücken Sie auf die ◄ Taste, um die Größe eines Bildes zu verringern.

Drücken Sie auf die ► Taste, um ein Bild auf dem Projektionsbildschirm zu vergrößern.

#### V. Trapez

Drücken Sie auf die ◄ oder ► Taste, um die vertikale Bildverzerrung zu korrigieren. Wenn das Bild trapezförmig aussieht, kann diese Option dabei helfen, das Bild rechteckig zu machen.

#### Deckenmontage

- ▶ Fro: Das Bild wird gerade auf den Bildschirm projiziert.
- ` FroDe: Dies ist die Standardauswahl. Bei dieser Auswahl wird das Bild umgedreht.
- $\triangleright$  Rü: Wenn diese Option verwendet wird, wird das Bild gespiegelt.
- ▶ RüDe: Wenn diese Option verwendet wird, wird das Bild gespiegelt und auf den Kopf gestellt.

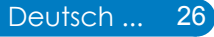

### <span id="page-27-0"></span>*Einstellung*

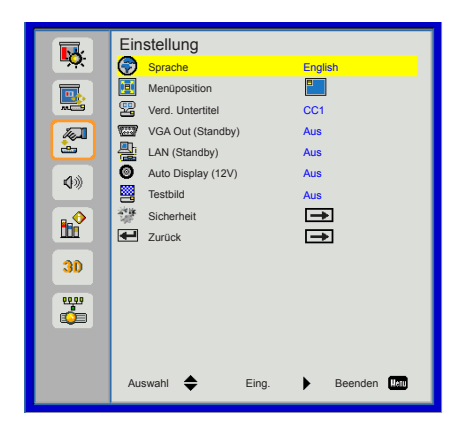

#### Sprache

Wählen Sie das mehrsprachige OSD Menü aus. Drücken Sie auf die ◄ oder ► Taste bis zum Untermenü und verwenden Sie anschließend die ▲ oder ▼ Taste zur Auswahl der bevorzugten Sprache. Drücken Sie auf der Fernbedienung auf ►, um die Auswahl abzuschließen.

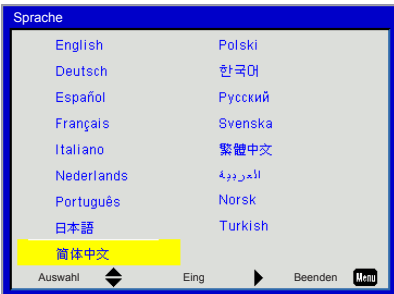

#### Menüposition

Wählen Sie die Menüposition auf dem Anzeigebildschirm.

#### Verd. Untertitel

Verwenden Sie diese Funktion, um das Verd. Untertitel Menü zu aktivieren. Wählen Sie eine passende Option für Untertitel: Aus, CC1, CC2, CC3, CC4.

#### LAN (Standby)

Wählen Sie "Ein", um die LAN-Verbindung zu aktivieren. Wählen Sie "Aus", um die LAN-Verbindung zu deaktivieren.

#### VGA Out (Standby)

Wählen Sie "Ein", um die VGA OUT Verbindung zu aktivieren.

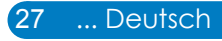

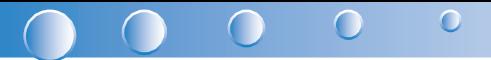

#### Auto Display (12V)

Wählen Sie "Ein". Die Oben/Unten Bewegung des elektronischen Bildschirms wird mit dem Ein/Ausschalten des Projektors gekoppelt.

**Testbild** 

Testbild anzeigen.

**Sicherheit** 

Siehe nächste Seite.

Zurück

Wählen Sie "Ja", um die Parameter in allen Menüs auf die Werkseinstellungen zurückzusetzen.

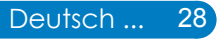

## <span id="page-29-0"></span>*Einstellung | Sicherheit*

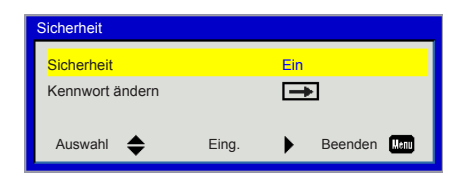

#### **Sicherheit**

- ▶ Ein: Wählen Sie zur Nutzung der Sicherheitsverifizierung beim Einschalten des Projektors .Ein".
- $\blacktriangleright$  Aus: Wählen Sie "Aus", um den Projektor ohne Kennwortabfrage einschalten zu können.

#### Kennwort ändern

- **Erstmalig:** 
	- y Drücken Sie auf die ► Taste, um das Passwort einzustellen.
	- Das Passwort muss aus 6 Stellen bestehen.
	- Verwenden Sie ▲ oder ▼ auf der Fernbedienung, um Ihr neues Kennwort auf dem Bildschirm auszuwählen und drücken Sie anschließend auf ►, um es zu bestätigen.
- ▶ Kennwort ändern:
	- Verwenden Sie ▲ oder ▼ auf der Fernbedienung, um Ihr aktuelles Kennwort auf dem Bildschirm einzugeben und drücken Sie anschließend auf ►, um es zu bestätigen.
	- y Geben Sie das neue (sechsstellige) Kennwort ein und bestätigen Sie anschließend mit "Eingabe".
	- y Geben Sie das neue Kennwort erneut ein und drücken Sie zur Bestätigung auf "Eingabe".
- ▶ Der Projektor wird sich automatisch ausschalten, wenn 3 Mal ein falsches Passwort eingegeben wurde.
- ` Wenn Sie das Passwort vergessen haben, kontaktieren Sie bitte den Kundendienst vor Ort.

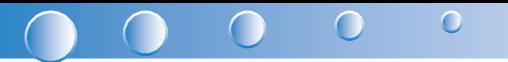

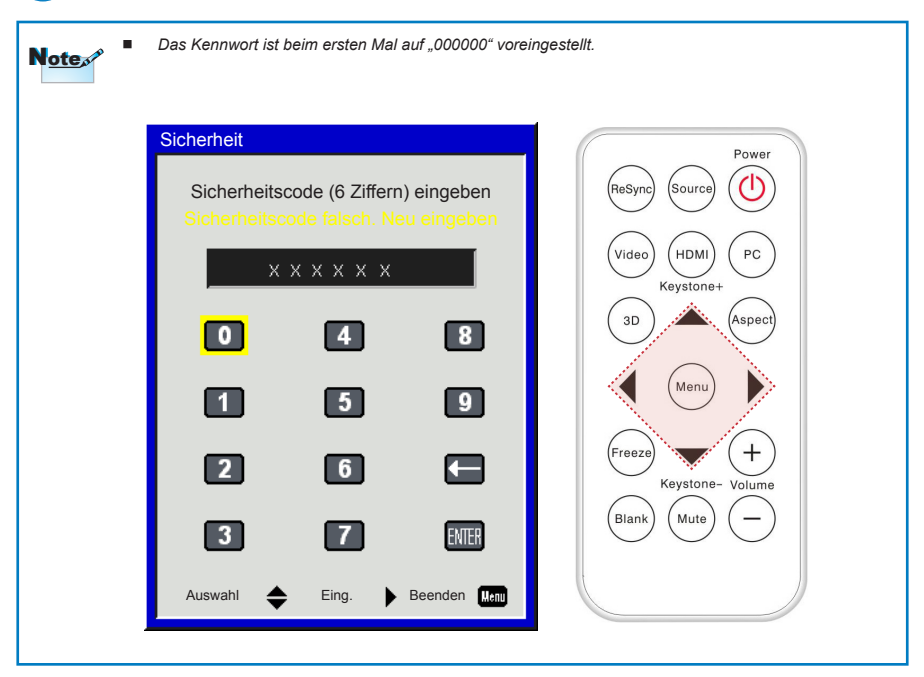

## <span id="page-31-0"></span>*Lautstärke*

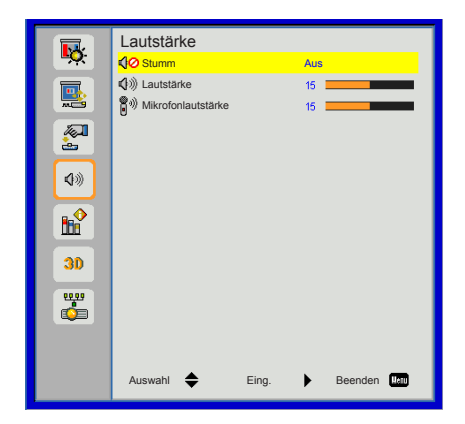

#### **Stumm**

- $\blacktriangleright$  Wählen Sie "Ein", um die Audioausgabe verstummen zu lassen.
- ` Wählen Sie "Aus", um die Lautstärke wiederherzustellen.

#### Lautstärke

- ` Mit der ◄ Taste verringern Sie die Lautstärke.
- ` Mit der ► Taste erhöhen Sie die Lautstärke.

#### Mikrofonlautstärke

- ` Mit der ◄ Taste verringern Sie die Mikrofonlautstärke.
- ` Mit der ► Taste erhöhen Sie die Mikrofonlautstärke.

<span id="page-32-0"></span>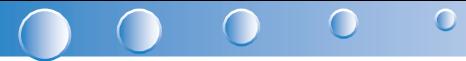

## *Option*

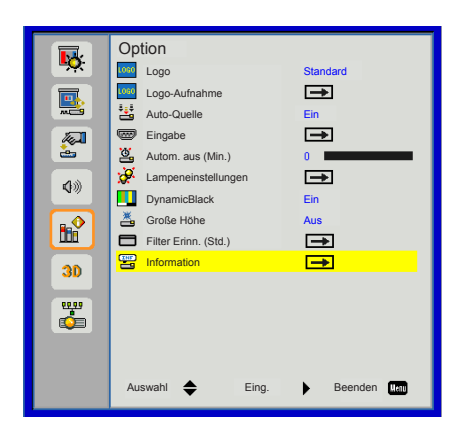

#### Logo

Verwenden Sie diese Funktion, um den gewünschten Startbildschirm einzustellen. Wenn Änderungen vorgenommen werden, treten diese in Kraft, wenn der Projektor das nächste Mal eingeschaltet wird.

- ▶ Standard: Der Standard Startbildschirm.
- **>** Benutzer: Nutzen Sie ein eingelesenes Bild von der "Logo-Aufnahme"-Funktion.

#### Logo-Aufnahme

Drücken Sie zur Aufnahme eines Bildes des aktuell angezeigten Bildschirms auf ►.

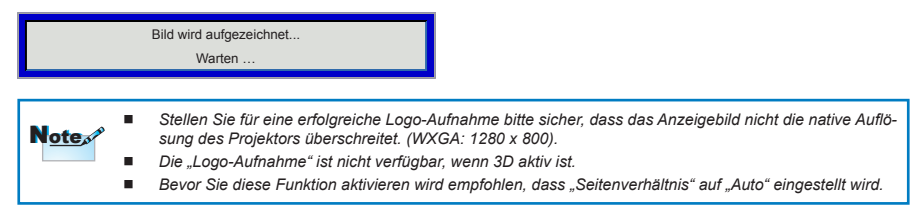

#### Auto-Quelle

- ` Ein: Der Projektor wird nach anderen Signalen suchen, wenn das aktuelle Eingangssignal verloren geht.
- $\blacktriangleright$  Aus: Der Projektor sucht nur die aktuelle Eingangsverbindung.

#### **Eingabe**

Drücken Sie ►, um Eingangsquellen zu aktivieren/deaktivieren. Der Projektor wird nicht nach Eingängen suchen, die nicht ausgewählt sind.

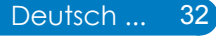

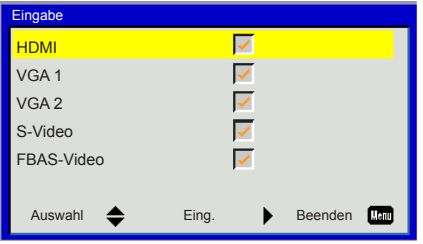

#### Autom. aus (Min.)

Hier stellen Sie den Countdown-Timer ein. Der Countdown-Timer fängt an zu zählen, wenn kein Signal in den Projektor eingegeben wird. Der Projektor wird automatisch ausgeschaltet, wenn der Countdown (in Minuten) abgelaufen ist.

#### Lampeneinstellungen

Siehe Seite 34.

#### **DynamicBlack**

- ` Ein: Bilder mit optimalem Kontrast werden angezeigt, indem die Signalkompensation automatisch angepasst wird.
- ▶ Aus: Schaltet diese Funktion aus.

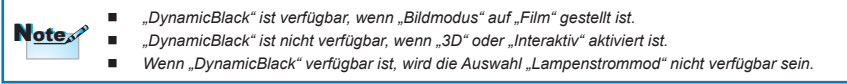

#### Große Höhe

- ` Ein: Die internen Lüfter laufen mit voller Geschwindigkeit. Wählen Sie diese Option, wenn Sie den Projektor in Höhen von mehr als 2500 Fuß/762 Metern verwenden.
- ` Aus: Die internen Lüfter laufen automatisch temperaturabhängig mit variabler Geschwindigkeit.

#### Filter Erinn. (Std.)

- ▶ Filter Erinn. (Std.): Stellen Sie die Filter Erinnerungszeit ein
- ▶ Löscherinnerung: Wählen Sie "Ja", um den Stundenzähler des Staubfilters nach dem Austausch oder Reinigen des Staubfilters zurückzusetzen.

#### Information

Anzeige der Projektorinformationen für Modellname, SNID, Quelle, Auflösung, Software Version, Farbraum und Seitenverhältnis auf dem Bildschirm.

<span id="page-34-0"></span>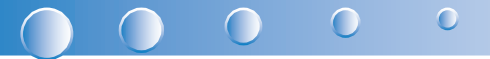

## *Option | Lampeneinstellungen*

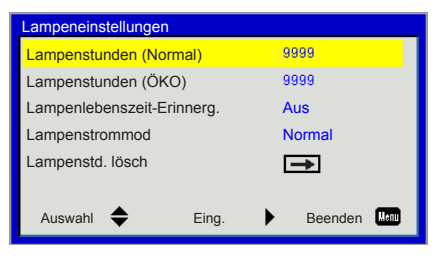

#### Lampenstunden (Normal)

Anzeige der Projektionszeit im normalen Modus.

#### Lampenstunden (ÖKO)

Anzeige der Projektionszeit im ÖKO Modus.

#### Lampenlebenszeit-Erinnerg.

- ▶ Ein: Wählen Sie "Ein", um die Warnmeldung über das Ende der Lampenbetriebsdauer anzuzeigen.
- $\blacktriangleright$  Aus: Wählen Sie "Aus", um die Warnmeldung über das Ende der Lampenbetriebsdauer auszublenden.

#### Lampenstrommod

- ▶ Normal: Normaler Modus.
- ` Öko: Wählen Sie diese Funktion zum Dämmen der Projektorlampe; dadurch verringert sich der Stromverbrauch und Sie verlängern die Betriebsdauer der Lampe.

#### Lampenstd. lösch

Wählen Sie "Ja", um die Betriebszeit der Lampe nach dem Auswechseln der Lampe zurückzusetzen.

<span id="page-35-0"></span>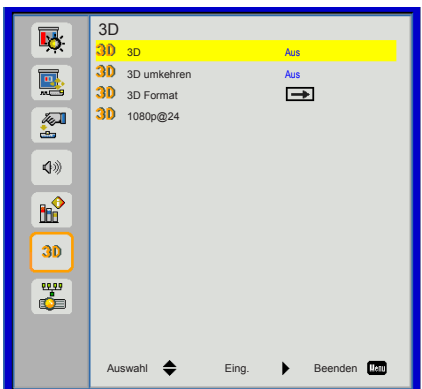

#### 3D

- ▶ Auto: Wenn ein HDMI1.4a 3D Timing Identifikationssignal erkannt wird, wird das 3D Bild automatisch ausgewählt.
- ` Wählen Sie "Aus", um die 3D-Funktion zu deaktivieren.
- ` Wählen Sie "Ein", um die 3D-Funktion zu aktivieren.

#### 3D umkehren

Wenn Sie ein abgetrenntes oder überlappendes Bild beim Tragen einer DLP 3D-Brille sehen, müssen Sie möglicherweise "Umkehren" ausführen, um den besten Abgleich des linken/rechten Bildes zu erreichen, um das korrekte Bild zu erhalten.

#### 3D Format

Verwenden Sie diese Funktion, um das 3D-Format auszuwählen. Optionen sind: "Frame Packing", "Side-by-Side (Half)", "Top and Bottom", "Frame Sequential" und .Field Sequential".

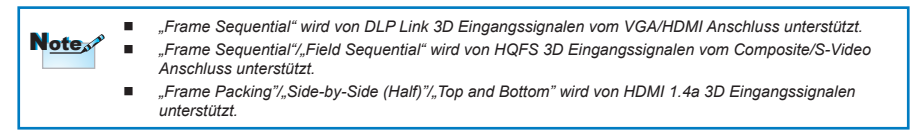

#### 1080p @24

Verwenden Sie diese Funktion, um 96 oder 144Hz Aktualisierungsrate bei Verwendung einer 3D-Brille in 1080p @ 24 Frame Packing auszuwählen.

#### <span id="page-36-0"></span> $\cap$  $\bigcirc$  $\bigcap$

### *LAN*

#### LAN-Einstellungen

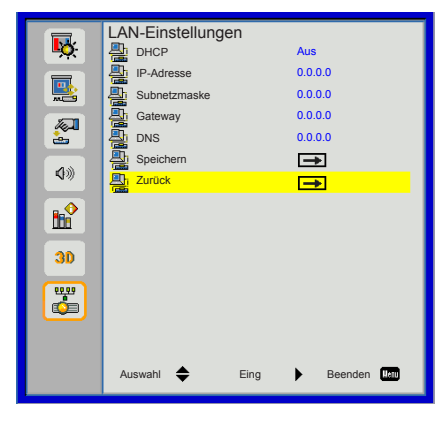

- ` DHCP: Wenn ein DHCL Server im Netzwerk existiert, mit dem der Projektor verbunden ist, wird die IP-Adresse automatisch abgefragt, wenn Sie DHCP Ein auswählen. Wenn DHCP Aus ist, stellen Sie die IP-Adresse, die Subnetzmaske und das Gateway manuell ein. Verwenden Sie ▲ oder ▼ zur Auswahl der IP-Adresse, der Subnetzmaske und des Gateway.
- ` IP-Adresse: Wählen Sie eine IP-Adresse.
- ` Subnetzmaske: Konfigurieren Sie die Subnetzmaske der LAN Verbindung.
- ` Gateway: Prüfen Sie die Gateway Adresse mit Ihrem Netzwerk/Systemadministrator, wenn Sie sie manuell konfigurieren.
- ` DNS: Prüfen Sie die DNS Server IP-Adresse mit Ihrem Netzwerk/Systemadministrator, wenn Sie sie manuell konfigurieren.
- ` Speichern: Wählen Sie "Ja", um die gemachten Änderungen in den Netzwerkkonfigurationseinstellungen zu speichern.
- ▶ Zurück: Mit "Ja" setzen Sie die Anzeigeparameter in allen Menüs auf die Werkseinstellungen zurück.

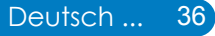

### <span id="page-37-0"></span>*Webverwaltung*

1. Durch Einschalten von DHCP weist ein DHCP-Server automatisch eine IP zu; alternativ können Sie die erforderlichen Netzwerkinformationen manuell eingeben.

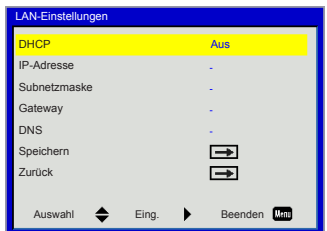

- 2. Öffnen Sie Ihren Webbrowser und geben Sie die IP-Adresse vom OSD LAN ein.
- 33 Je nach Netzwerkwebseite für den Eingabestring auf der Registerkarte [Werkzeuge] wird die Begrenzung der Eingabelänge in der unten stehenden Liste angezeigt (inklusive "Leerzeichen" und andere Satzzeichen):

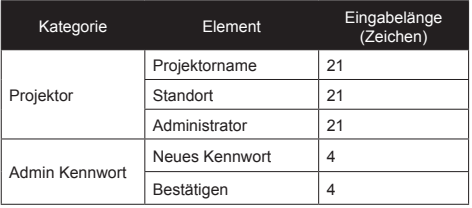

*Hinweis: Die zur Eingabe erlaubten Zeichen sind 0-9 und a-Z.*

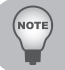

 *Verwenden Sie Internet Explorer 7/8/9 oder Safari Version 5.0.3, um die IP-Adresse einzugeben. Sie können jetzt auf die Webverwaltung zugreifen und den Projektor von einem entfernten Standort aus verwalten.*

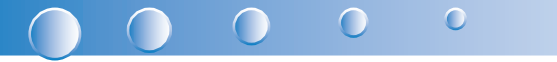

*Wenn Sie eine direkte Verbindung von Ihrem Computer zum Projektor herstellen* Schritt 1: Suchen Sie eine IP-Adresse (192.168.10.100) von der LAN-Funktion des Projektors.

- Schritt 2: Klicken Sie zum Öffnen der Netzwerkverbindungen auf **Start** > **Systemsteuerung** > **Netzwerk- und Internetverbindungen**, klicken Sie dann auf **Netzwerkverbindungen**. Klicken Sie auf die Verbindung, die Sie konfigurieren möchten; klicken Sie dann unter **Netzwerkaufgaben**  , auf **Einstellungen dieser Verbindung ändern**.
- Schritt 3: Klicken Sie in der **Allgemein**-Registerkarte unter **Diese Verbindung verwendet folgende Elemente** auf **Internetprotokoll (TCP/IP)**; klicken Sie dann auf "Eigenschaften."

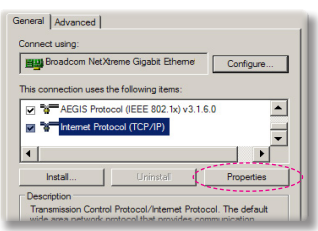

Schritt 4: Klicken Sie auf **Die folgende IP-Adresse verwenden**; geben Sie die nachstehede Adresse ein:

- ` IP Address: 192.168.10.99
- ▶ Subnetzmaske: 255.255.255.0

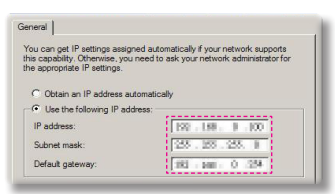

Schritt 5: Klicken Sie zum Öffnen der Internetoptionen auf den IE-Webbrowser, dann auf Internetoptionen. Klicken Sie dann auf die **Verbindungen**-Registerkarte und anschließend auf "LAN-Einstellungen..."

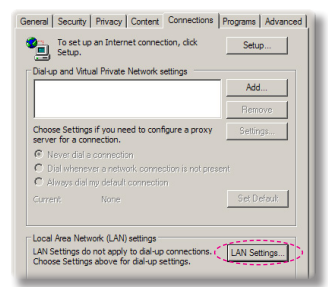

Schritt 6: **Das Local Area Network (LAN)**-Einstellung-Dialogfenster öffnet sich**,** entfernen Sie im **Proxyserver**-Bereich das Häkchen beim Kontrollkästchen **Einen Proxyserver für Ihe LAN**; klicken Sie dann zweimal auf die "OK"-Schaltfläche.

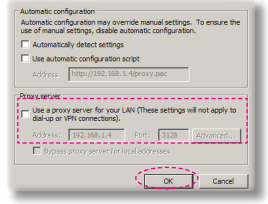

Schritt 7: Öffnen Sie den IE und geben Sie die IP-Adresse 192.168.10.100 in das URL-Feld ein. Drücken Sie anschließend auf "Enter".

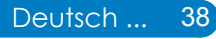

#### Seite Projektorinformation

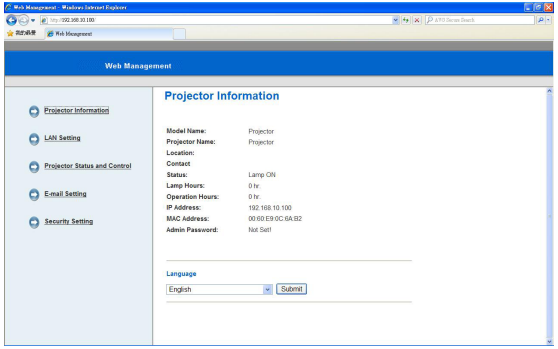

- ` Rufen Sie die Seite Projektorinformationen durch Eingabe der Projektor IP-Adresse in den Webbrowser auf. Siehe Abschnitt "LAN Einstellungen".
- ` Sprache: Ermöglicht die Einstellung der Sprache für die Webverwaltung.

#### Seite LAN Einstellungen

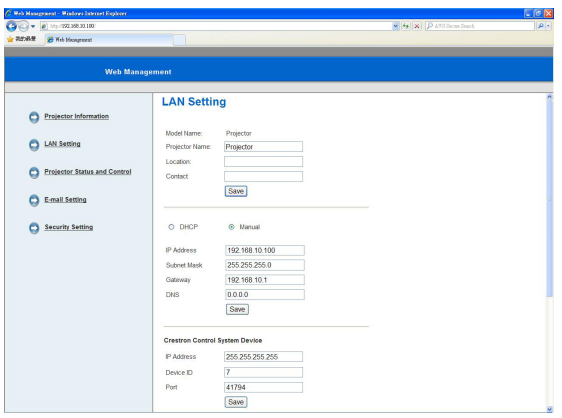

- ` Richten Sie den Projektornamen, den Standort und die Administratorinformationen ein (bis zu 21 Zeichen für jedes Feld). Drücken Sie auf Speichern, um die Einstellungen zu speichern.
- ` Wählen Sie DHCP, um dem Projektor automatisch eine IP-Adresse durch den DHCP Server zuweisen zu lassen oder vergeben Sie die IP-Adresse manuell.
- $\blacktriangleright$  Richten Sie die IP-Adresse, Geräte-ID und Portinformationen der Crestron Funktion ein.

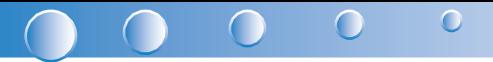

#### Seite Projektorstatus und Steuerung

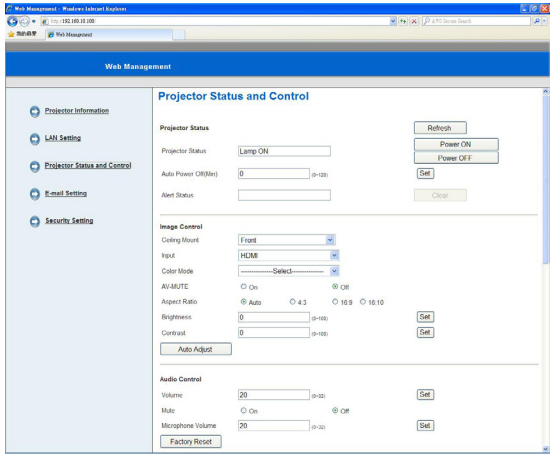

- ▶ Projektorstatus: Es gibt 4 Status: Standby, Aufwärmen, Lampe Ein, Stromsparen und Kühlen. Klicken Sie auf die Schaltfläche Aktualisieren, um den Status zu aktualisieren und Einstellungen zu steuern.
- ▶ Autom. aus: Autom. Aus kann auf Aus (0) oder 1~120 Minuten eingestellt werden. Siehe "Autom. Aus (Min.)" Funktion.
- ` Alarmstatus: Es gibt drei Fehlerstatus: Lampenwarnung, Lampenbetriebsdauer niedrig und Temperaturwarnung. Ihr Projektor könnte den Schutzmodus aufrufen, wenn einer der Alarme aktiviert wird. Um den Schutzmodus zu verlassen, klicken Sie auf Löschen, um den Alarmstatus zu löschen, bevor Sie den Projektor einschalten.
- ` Deckenmontage: Ermöglicht Ihnen die Auswahl des Projektormodus je nachdem, wie der Projektor eingebunden ist. Es gibt vier Projektionsmodi: Fro, Fro-De, Rü und RüDe. Siehe "Deckenmontage" Funktion.
- $\blacktriangleright$  Quellenauswahl: Das Menü Quellenauswahl ermöglicht Ihnen die Auswahl der Eingangsquelle des Projektors. Sie können VGA 1/VGA 2, S-Video, Composite Video und HDMI auswählen.
- ` Bildmodus: Wählen Sie einen Modus, um das Anzeigebild zu optimieren, je nachdem wie der Projektor verwendet wird. Siehe "Bildmodus" Funktion.
- **E** Leerer Bildschirm: Wählen Sie Ein/Aus, um das Anzeigebild auszublenden/anzuzeigen.
- ` Bildseitenformat: Ermöglicht Ihnen die Auswahl des Seitenverhältnisses, um einzustellen, wie das Bild angezeigt wird.
- ` Helligkeit: Wählen Sie einen Wert, um die Helligkeit des Bildes anzupassen.
- ▶ Kontrast: Wählen Sie einen Wert, um den Bildschirmkontrast anzuzeigen.
- ` Lautstärke: Wählen Sie den Wert (0~32) für die Audiolautstärke
- ▶ Stumm: Wähle Sie "Ein", um Stumm einzuschalten. Wählen Sie "Aus", um Stumm auszuschalten.
- ` Mikrofonlautstärke: Wählen Sie den Wert (0~32) für die Mikrofonlautstärke.

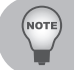

 *Klicken Sie auf die Schaltfläche Autom. Anpassen, um die Einstellungen automatisch anpassen zu lassen. Klicken Sie auf die Schaltfläche Standardeinstellungen, um die Standardeinstellungen wiederherzustellen.*

#### Seite E-Mail Einstellung

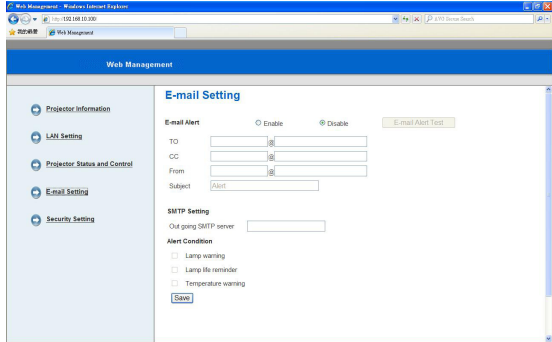

- ` E-Mail Alarm: Sie können einstellen, ob Sie per E-Mail (Aktivieren) oder nicht (Deaktivieren) benachrichtigt werden möchten.
- ▶ An/Cc/Von: Sie können die E-Mail Adresse des Absenders (Von) und Empfängern (An/Cc) eingeben, um eine Benachrichtigung im Falle von Unregelmäßigkeiten oder Warnungen zu erhalten.
- ` Ausgehender SMTP Server, Benutzername und Kennwort sollten von Ihrem Netzwerkadministrator oder MIS bereitgestellt werden.
- ` Alarmbedingung: Sie können die Unregelmäßigkeiten oder Warnungen auswählen, bei denen Sie per E-Mail benachrichtigt werden möchten. Wenn eine der Alarmbedingungen eintritt, wird eine E-Mail an die Empfänger gesendet (An/Cc).

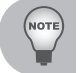

*Klicken Sie auf die Schaltfläche Speichern, um die Einstellungen zu speichern.*

#### Seite Sicherheitseinstellungen

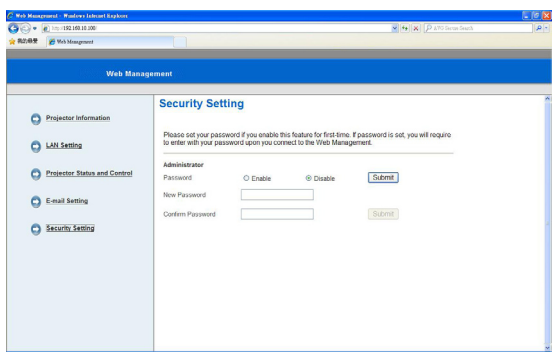

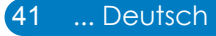

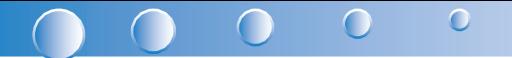

` Stellen Sie ein Administratorkennwort für den Zugriff auf die Webverwaltung ein. Schritt 1. Kennwort: Klicken Sie zuerst auf Aktivieren.

Schritt 2. Neues Kennwort: Geben Sie das neue Kennwort ein.

Schritt 3. Kennwort bestätigen: Bestätigen Sie das neue Kennwort, anschließend Senden

Schritt 4. Kennwort: Klicken Sie auf Aktivieren, anschließend Senden.

` Anmeldeseite der Webverwaltung:

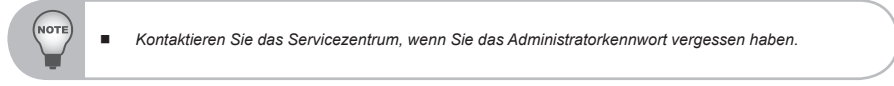

#### Seite Anmeldung

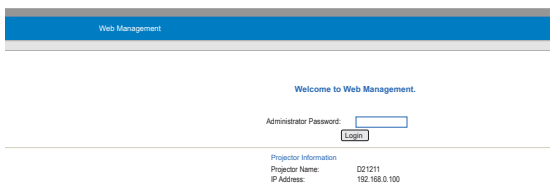

` Administratorkennwort: Geben Sie das Administratorkennwort ein und klicken Sie auf die Schaltfläche Anmelden.

#### **Crestron**

` Für weitere Informationen besuchen Sie bitte http://www.crestron.com & www. crestron.com/getroomview/

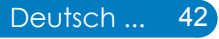

## <span id="page-43-0"></span>**Anhänge**

## **Problemlösung**

*Falls Probleme mit Ihrem Projektor auftreten, wenden Sie sich bitte zuerst an die nachstehenden Informationen. Falls ein Problem fortbestehen sollte, wenden Sie sich bitte an Ihren örtlichen Verkäufer oder ein Kundencenter.*

### **Bildprobleme**

### **Es wird kein Bild angezeigt**

- ` Überprüfen Sie, ob alle Kabel und Stromverbindungen korrekt und sicher angeschlossen sind (siehe Abschnitt "Installation").
- **EXTERN Stellen Sie sicher, dass die Steckerstifte nicht verbogen oder abgebrochen** sind.
- ` Überprüfen Sie, ob die Projektionslampe richtig installiert ist.
- **Vergewissern Sie sich davon, dass die "Leer"-Funktion deaktiviert ist.**

## **Bild teilweise, rollend oder falsch angezeigt**

- **Drücken Sie auf "Autom. Sync." auf der Fernbedienung.** 
	- Bei Verwendung eines PCs:
		- Für Windows 95, 98, 2000, XP, Windows 7:
			- 1. Öffnen Sie "Arbeitsplatz", anschließend den "Systemsteuerung"-Ordner: doppelklicken Sie auf das "Anzeige"-Symbol.
			- 2. Wählen Sie die "Einstellungen"-Registerkarte.
			- 33 Stellen Sie sicher, dass die Anzeigeauflösung 1080p oder weniger beträgt.
			- 4. Klicken Sie auf "Erweiterte Eigenschaften".
		- Für Windows Vista:
			- 1. Öffnen Sie vom Symbol "Arbeitsplatz" den Ordner "Systemsteuerung" und klicken Sie doppelt auf "Darstellung und Anpassung".
			- 2. Wählen Sie "Anpassung".
			- 3. Klicken Sie auf "Bildschirmauflösung anpassen" zur Anzeige der "Bildschirmeinstellungen". Klicken Sie auf "Erweiterte Einstellungen".
		- Falls der Projektor weiterhin nicht das ganze Bild anzeigt, muss auch die Einstellung des verwendeten Monitors geändert werden. Folgen Sie hierzu den nachstehenden Schritten.

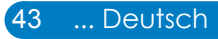

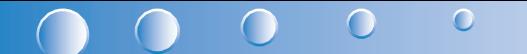

- 1. Wählen Sie unter der "Monitor"-Registerkarte "Ändern".
- 2. Klicken Sie auf "Alle Hardwarekomponenten dieser Geräteklasse". Wählen Sie im Feld "Hersteller" die Option "Standardmonitortypen" und dann die benötigte Auflösung aus dem Feld "Modelle" aus.
- 3. Stellen Sie sicher, dass die Anzeigeauflösung des Montiors 1080p oder weniger beträgt.
- Bei Verwendung eines Notebooks:
	- Führen Sie zuerst die oben beschriebenen Schritte zur Anpassung der Auflösung des Computers aus.
	- Wechseln Sie durch die Ausgabeeinstellungen. Zum Beispiel: [Fn]+[F4]

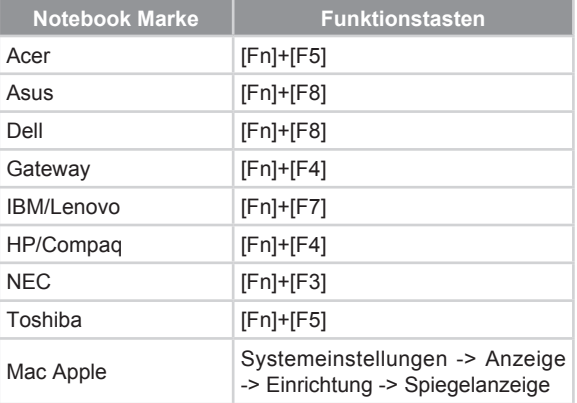

• Wenn Sie Probleme bei der Änderung der Auflösung haben oder das Bild am Monitor hängen bleibt, sollten Sie alle Geräte inklusive des Projektors neu starten.

### **Der Bildschirm des Notebooks oder PowerBook-Computers zeigt die Präsentation nicht an**

Manche Notebook-PCs deaktivieren ihren eigenen Bildschirm, wenn ein zweites Anzeigegerät angeschlossen ist. Jedes Gerät muss anders reaktiviert werden. Weitere Informationen entnehmen Sie bitte der Bedienungsanleitung Ihres Computers.

## **Das Bild ist instabil oder flimmert**

- **>** Stellen Sie die "Phase" richtig ein. Weitere Informationen erhalten Sie im Abschnitt Bildschirm".
- ` Ändern Sie auf Ihrem Computer die Farbeinstellung für den Monitor.

## **Das Bild hat einen senkrechten flimmernden Streifen**

- ` Verwenden Sie "Takt" zum Vornehmen einer Einstellung. Lesen Sie den Abschnitt "Bildschirm" für weitere Informationen.
- ` Überprüfen Sie den Anzeigemodus der Grafikkarte und ändern ihn gegebenenfalls in einen mit diesem Projektor kompatiblen Modus.

## **Das Bild ist nicht fokussiert**

- $\triangleright$  Stellen Sie die Bildschärfe über den "Fokusring" des Projektors ein.
- Achten Sie darauf, dass sich die Leinwand in der richtigen Entfernung zum Projektor befindet. Siehe Seite 16.

## **Das Bild ist bei einer 16:9 DVD-Wiedergabe zu langgestreckt**

Wenn Sie eine anamorphe DVD oder 16:9 DVD wiedergeben, wird der Projektor das beste Bild im 16:9 Format auf der Projektorseite wiedergeben.

- ▶ Wenn Sie einen DVD-Titel im 4:3-Format wiedergeben, ändern Sie bitte über das OSD-Menü des Projektors das Format in 4:3.
- ` Wenn das Bild weiterhin gestreckt ist, müssen Sie auf Ihrem DVD Player zusätzlich das Anzeigeformat auf das 16:9 (Breit) Seitenverhältnis einstellen.

## **Bild zu klein oder zu groß**

- ` Rücken Sie den Projektor näher an die Leinwand oder weiter von der Leinwand weg.
- **Drücken Sie auf der Fernbedienung oder auf dem Bedienfeld auf "Menü".** Gehen Sie zu "Bildschirm" --> "Bildseitenformat" und versuchen Sie die verschiedenen Einstellungen.

## **Bild hat geneigte Seiten:**

- ` Ändern Sie möglichst die Position des Projektors so, dass dieser mittig und leicht unterhalb der Projektionsfläche steht.
- ▶ Verwenden Sie "Bildschirm" --> "V. Trapez" aus dem OSD zum Vornehmen einer Einstellung.

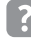

## **Bild ist invertiert**

▶ Wählen Sie "Bildschirm" --> "Deckenmontage"im OSD-Menü und ändern Sie die Projektionsrichtung.

## <span id="page-46-0"></span>**Projektor Probleme**

## **Der Projektor reagiert nicht mehr auf alle Steuerungen**

` Schalten Sie, wenn möglich, den Projektor aus, ziehen das Netzkabel heraus und warten für mindestens 20 Sekunden, bevor Sie das Netzkabel wieder anschließen.

∩

## **Die Lampe erlischt oder macht einen Knall**

` Wenn das Ende der Lampenlebensdauer erreicht ist, erlischt die Lampe mit einem lauten Knallgeräusch. In diesem Fall lässt sich das Gerät nicht mehr einschalten, bis das Lampenmodul ausgewechselt ist. Folgen Sie den Anweisungen im Abschnitt "Auswechseln der Lampe" auf Seite 52, um die Lampe auszuwechseln.

#### **Probleme mit der Fernbedienung**

## **Wenn die Remote Fernbedienung nicht funktioniert**

- ` Achten Sie darauf, dass die Fernbedienung sowohl horizontal als auch vertikal mit einem Winkel von ±30° auf den IR-Empfänger am Gerät zeigt, wenn Sie die Fernbedienung verwenden.
- ` Achten Sie darauf, dass sich keine Hindernisse zwischen der Fernbedienung und dem Projektor befinden. Achten Sie darauf, dass die Fernbedienung nicht weiter als 7 m (±0°) von dem Projektor entfernt ist.
- ` Achten Sie darauf, dass die Batterien richtig eingelegt sind.
- ` Wechseln Sie die Batterien aus, wenn sie aufgebraucht sind.

#### **Tonprobleme**

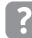

## *Kein Ton vom Projektor*

- ` Wenn Sie eine externe Quelle abspielen, stellen Sie sicher, dass ein Audiokabel zwischen dem Quellgerät und dem Audioeingang des Projektors angeschlossen ist.
- ` Bitte stellen Sie sicher, dass die externen Lautsprecher angeschlossen sind.
- ` Stellen Sie sicher, dass die Lautstärke nicht auf Minimum gestellt ist.
- Stellen Sie sicher, dass die "Lautstärke --> Stumm" Funktion auf "Aus" gestellt ist.

#### **3D-Probleme**

## **Verschwommenes Doppelbild**

▶ Wählen Sie "3D" --> "3D" aus dem OSD und wählen Sie "Aus", um zu vermeiden, dass ein normales 2D-Bild ein verschwommenes Doppelbild ist.

## <span id="page-47-0"></span> **Zwei Bilder, Side-by-Side (Half) Format**

Vählen Sie "3D" --> "3D Format" aus dem OSD und wählen Sie "Side-by-Side (Half)" für ein HDMI 1.4a 3D Eingangssignal. Das 3D-Format wird nur von auf Seite 51 beschriebenen Timings unterstützt.

## **Bild zeigt kein 3D an**

- ` Prüfen Sie, ob die Batterie der 3D-Brille leer ist.
- ` Prüfen Sie, ob die 3D-Brille eingeschaltet ist.
- Wählen Sie "3D" --> "3D Format" aus dem OSD und wählen Sie "Side-by-Side (Half)" für ein HDMI 1.4a 3D Eingangssignal. Das 3D-Format wird nur von auf Seite 51 beschriebenen Timings unterstützt.

### **Bildschirmmeldungen**

y Ausschalten Bestätigung

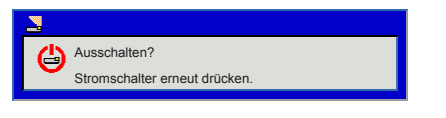

• Gebläse gesperrt Fehler

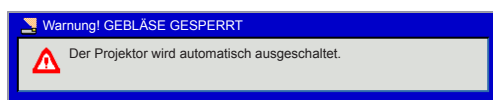

• Kein Signal

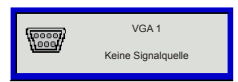

• Außer Anzeigebereich

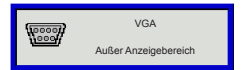

• Zu hohe Temperatur

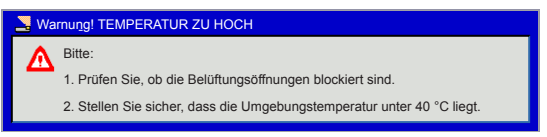

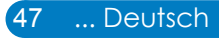

#### <span id="page-48-0"></span> $\bigcirc$  $\bigcap$  $\big($ **Kompatible Modi**

 $\overline{\mathbf{O}}$ 

 $\overline{\phantom{a}}$ 

- VGA Analog
	- PC-Signal

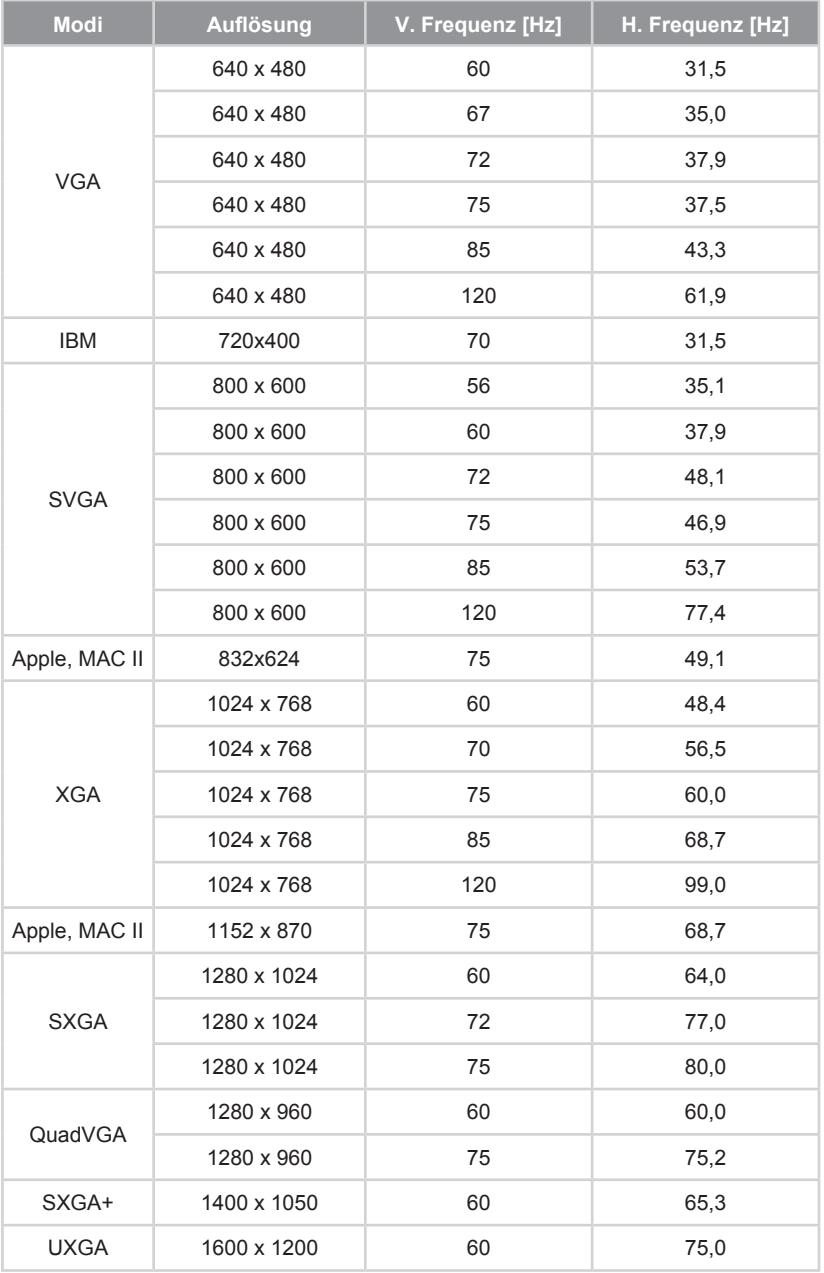

#### - Erweitertes Breitbild Timing

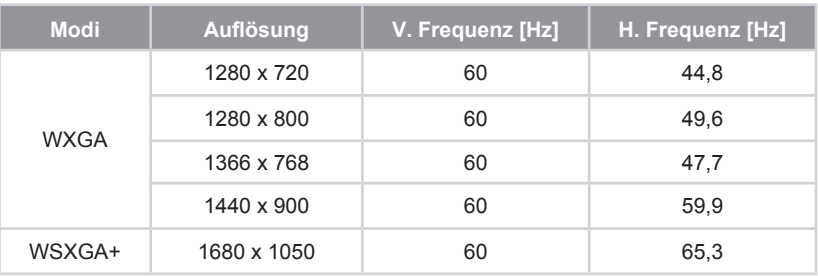

#### - Component Signal

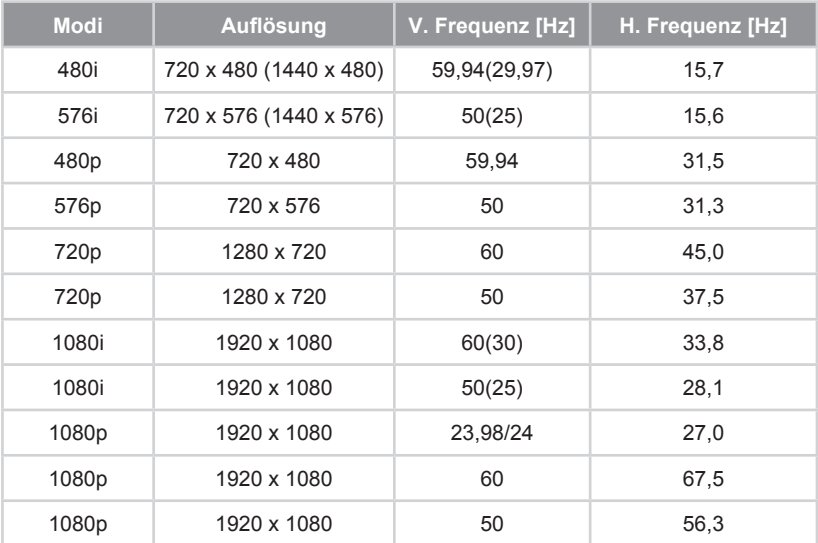

#### $\bigcirc$  $\overline{\phantom{a}}$  $\overline{\phantom{a}}$  $\bigcap$  $\sqrt{2}$

- HDMI Digital
	- PC-Signal

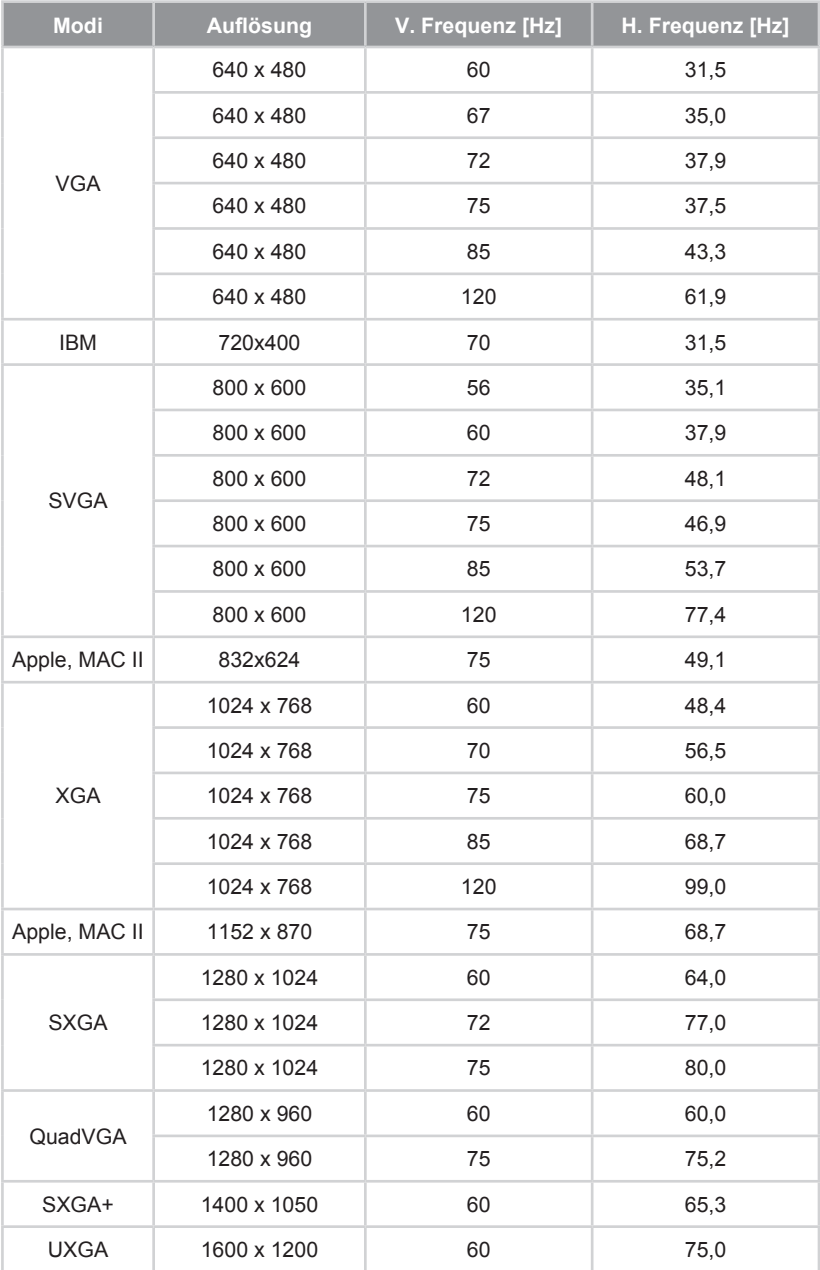

#### - Erweitertes Breitbild Timing

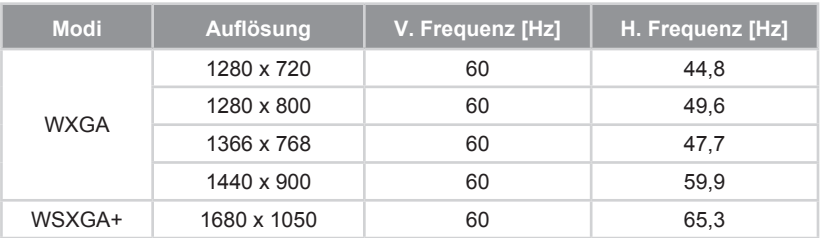

#### - Videosignal

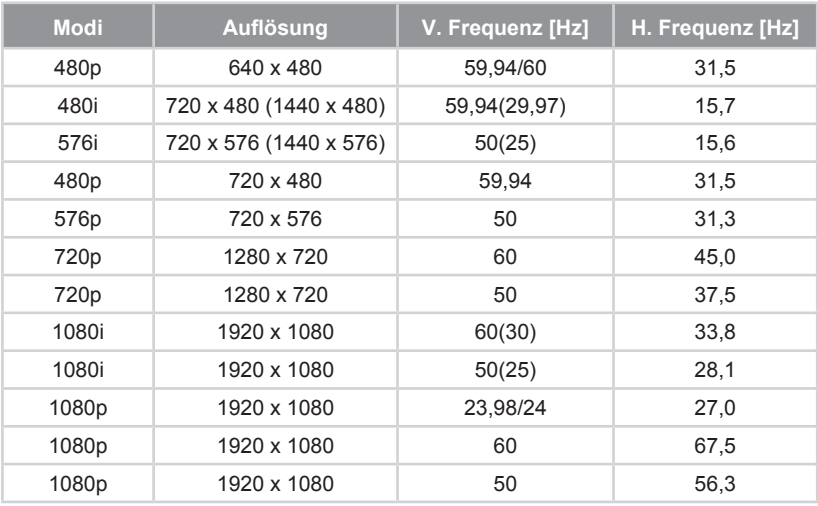

#### - HDMI 1.4a 3D Timing- Videosignal

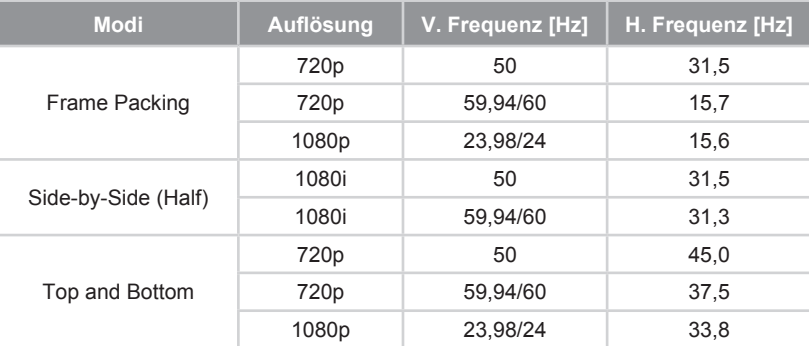

<span id="page-52-0"></span>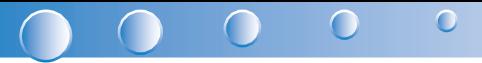

## **Austausch der Lampe**

Der Projektor erkennt die Betriebsdauer der Lampe automatisch. Wenn sich die Betriebsdauer dem Ende nähert, wird eine Warnmeldung ausgegeben.

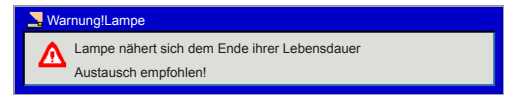

Wenn Sie diese Meldung sehen, wenden Sie sich bitte baldmöglichst an Ihren Händler oder das nächste Kundendienstzentrum, um die Lampe auszuwechseln. Stellen Sie sicher, dass sich der Projektor mindestens 60 Minuten lang abgekühlt hat, bevor Sie die Lampe auswechseln.

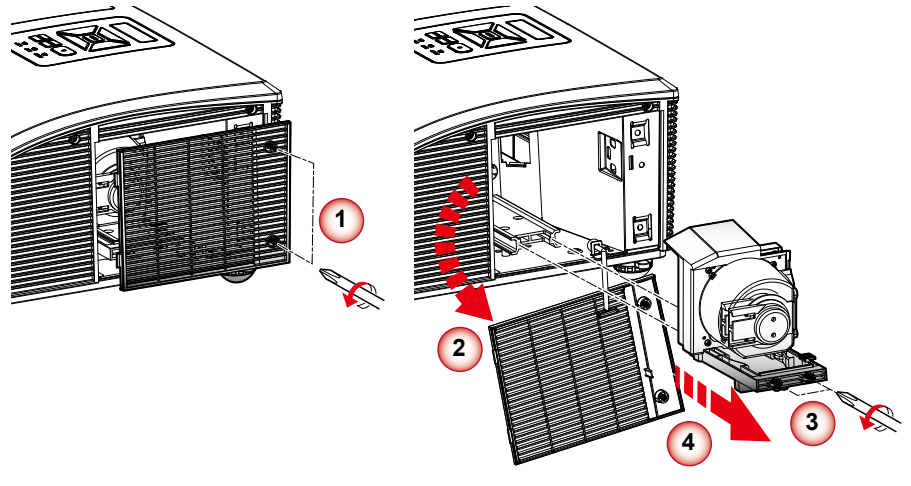

*Die Schrauben an der Lampenabdeckung und der Lampe können nicht entfernt werden.*

 *Der Projektor lässt sich nicht einschalten, solange die Lampenabdeckung nicht aufgesetzt wurde.*  $Note.$ 

 *Berühren Sie nicht die Glasfläche der Lampe. Dies könnte zu einem Zerbrechen der Lampe führen. Verwenden Sie ein trockenes Tuch, wenn das Lampenmodul versehentlich berührt wurde.*

#### **So wechseln Sie die Lampe aus:**

- 1. Schalten Sie den Projektor aus, indem Sie die Taste " U" drücken.
- 2. Lassen Sie den Projektor mindestens 60 Minuten lang abkühlen.
- 3. Trennen Sie das Stromkabel ab.
- 4. Lösen Sie die beiden Schrauben an der Abdeckung. **<sup>1</sup>**
- 5. Nehmen Sie die Abdeckung nach oben hin ab. **<sup>2</sup>**
- 6. Lösen Sie die zwei Schrauben am Lampenmodul. **<sup>3</sup>**
- 7. Ziehen Sie den Lampengriff hoch und entfernen Sie das Lampenmodul langsam und vorsichtig. **<sup>4</sup>**

Gehen Sie in umgekehrter Reihenfolge vor, um das neue Lampenmodul einzusetzen.

8. Schalten Sie den Projektor ein und verwenden Sie "Lampe zurücksetzen", nachdem das Lampenmodul ausgetauscht wurde.

## <span id="page-53-0"></span>**Austausch und Reinigung des optionalen Staubfilters**

Wir empfehlen, den Staubfilter nach jeweils 500 Stunden Nutzung zu reinigen. Reinigen Sie ihn öfter, wenn der Projektor in einer staubigen Umgebung verwendet wird.

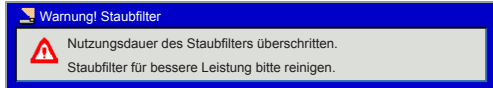

Wenn diese Meldung angezeigt wird, folgen Sie bitte den nachstehenden Schritten zur Reinigung:

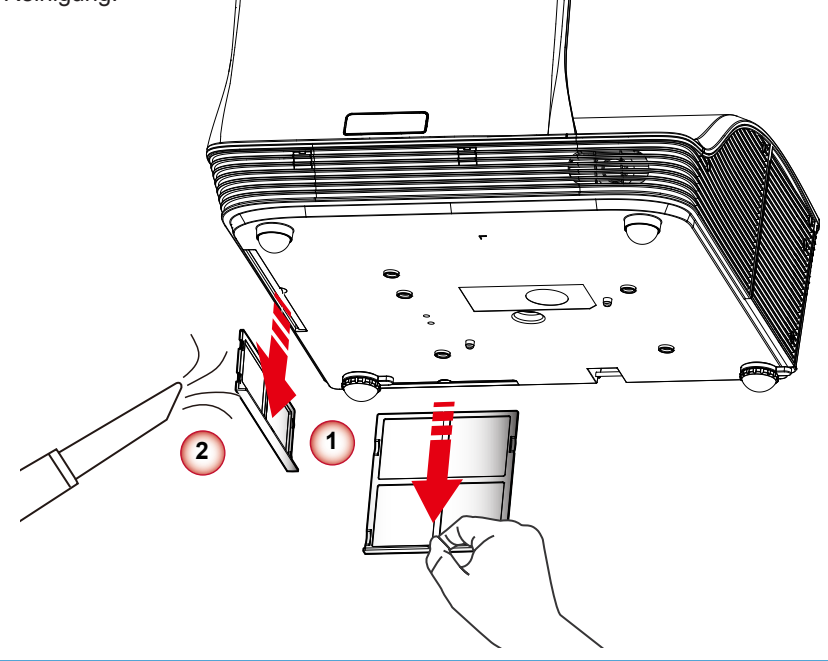

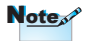

*In staubigen Bereichen sollte der optionale Staubfilter verwendet werden.*

 *Wenn der Staubfilter installiert ist, wird eine richtige Wartung ein Überhitzen und daraus resultierende Schäden des Projektors vermeiden.*

#### **Reinigung des Staubfilters:**

- 1. Schalten Sie den Projektor aus, indem Sie die Taste "U" drücken.
- 2. Trennen Sie das Stromkabel ab.
- 3. Ziehen Sie den Hebel in Richtung des Pfeils. **<sup>1</sup>**
- 4. Entfernen Sie den Staubfilter langsam und vorsichtig.
- 5. Reinigen oder tauschen Sie den Filter aus. **<sup>2</sup>**

Um den Staubfilter zu installieren, kehren Sie die vorherigen Schritte um.

6. Schalten Sie den Projektor ein und verwenden Sie "Staubfilter zurücksetzen", nachdem der Staubfilter ausgetauscht wurde.

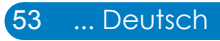

<span id="page-54-0"></span>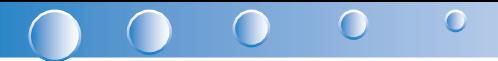

## **Deckenmontage**

Wenn Sie ein Deckenmontageset eines Drittanbieters verwenden möchten, stellen Sie bitte sicher, dass die zur Befestigung verwendeten Schrauben den folgenden Spezifikationen entsprechen:

- Type schroef: M4x4
	- Durchmesser: 4 mm
	- Länge: 11 mm

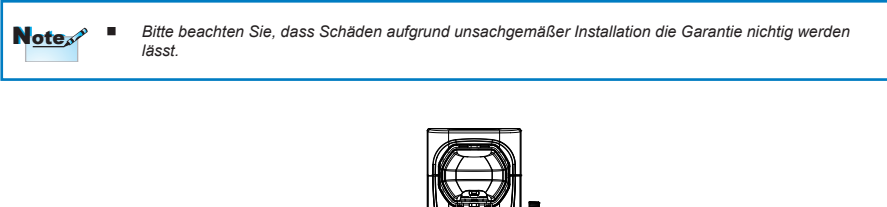

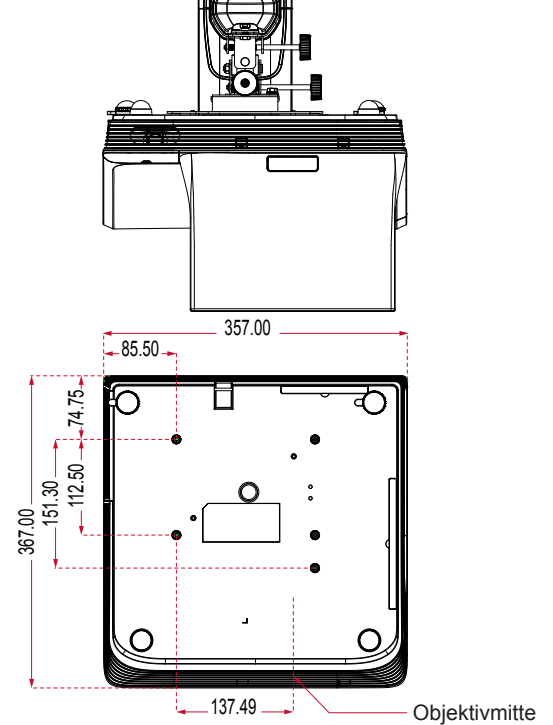

Einheit: mm

## <span id="page-55-0"></span>**Technische Daten**

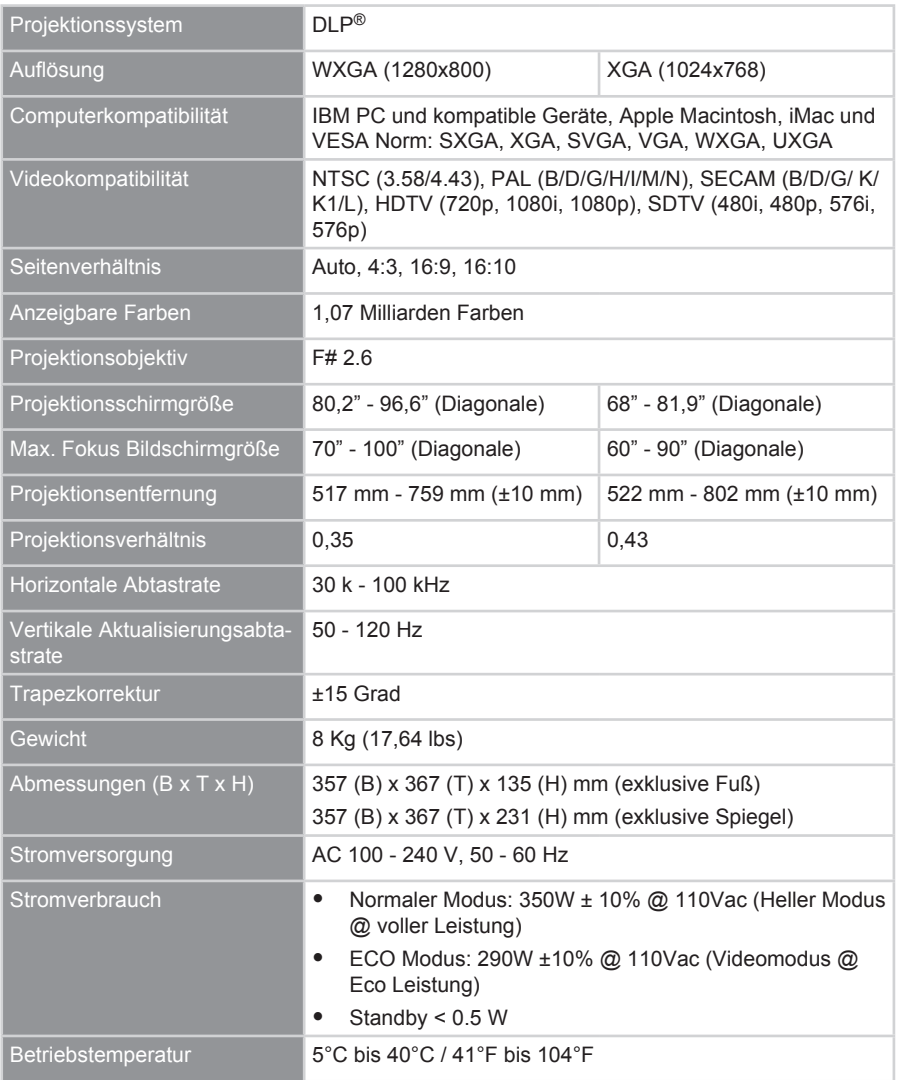

#### $\begin{array}{ccccccccc}\n\bullet & \bullet & \bullet & \bullet & \bullet & \bullet\n\end{array}$  $\bigcap$

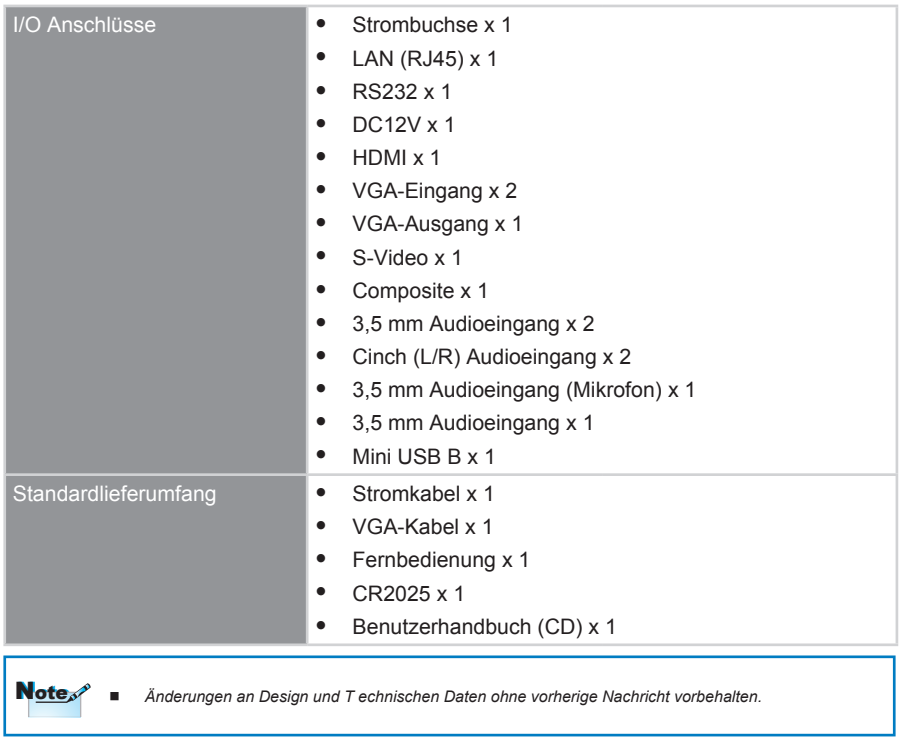